# **Benq** MP511 数码投影机 多媒体教学系列 用户手册

# 欢迎使用

# 目录

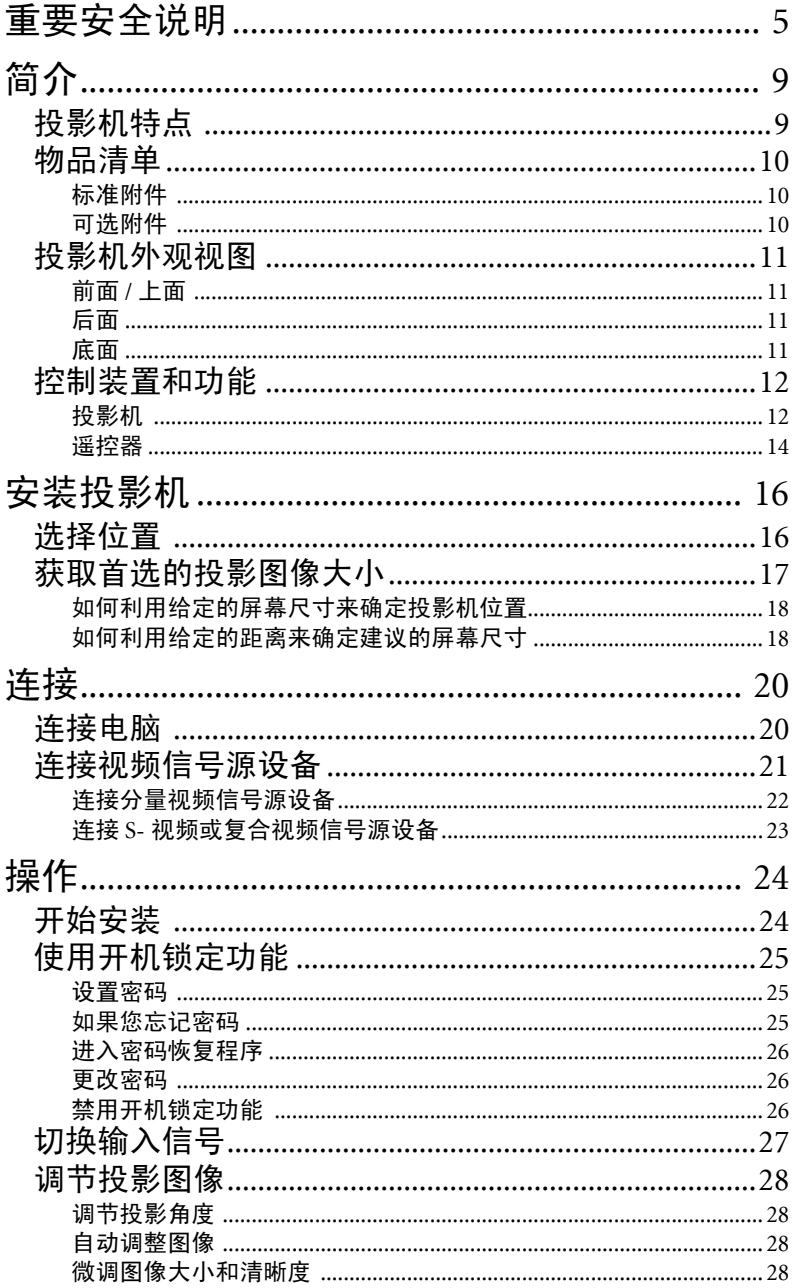

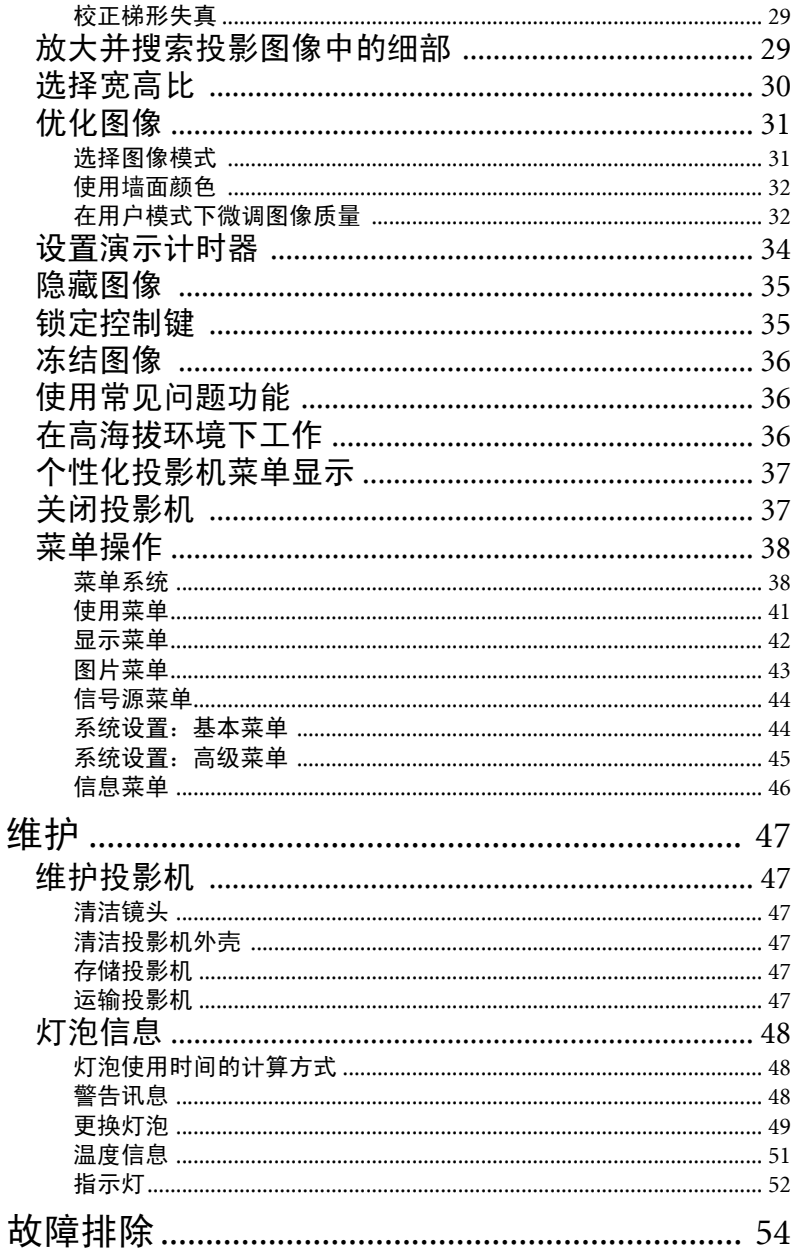

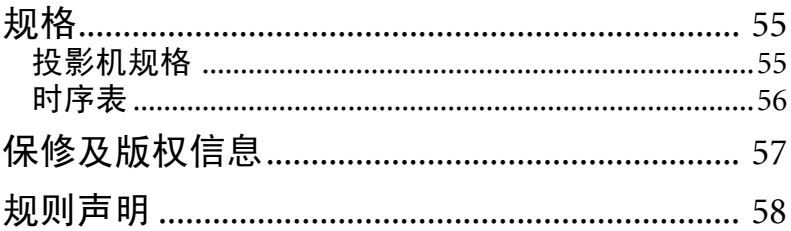

# <span id="page-4-0"></span>重要安全说明

您的 BenQ 投影机经过设计和测试,符合最新信息技术设备的安全标准。然而, 为 确保安全使用本产品,按本手册中提及和产品上标记的说明进行操作是至关重要 的。

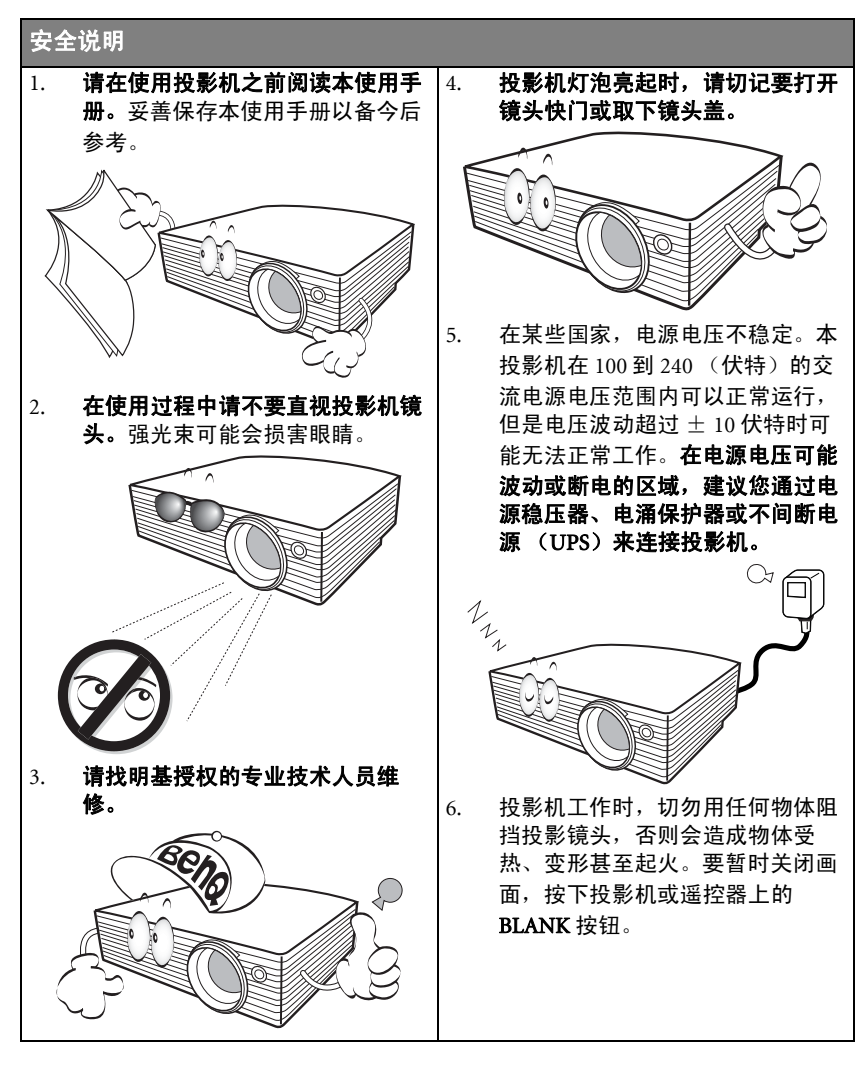

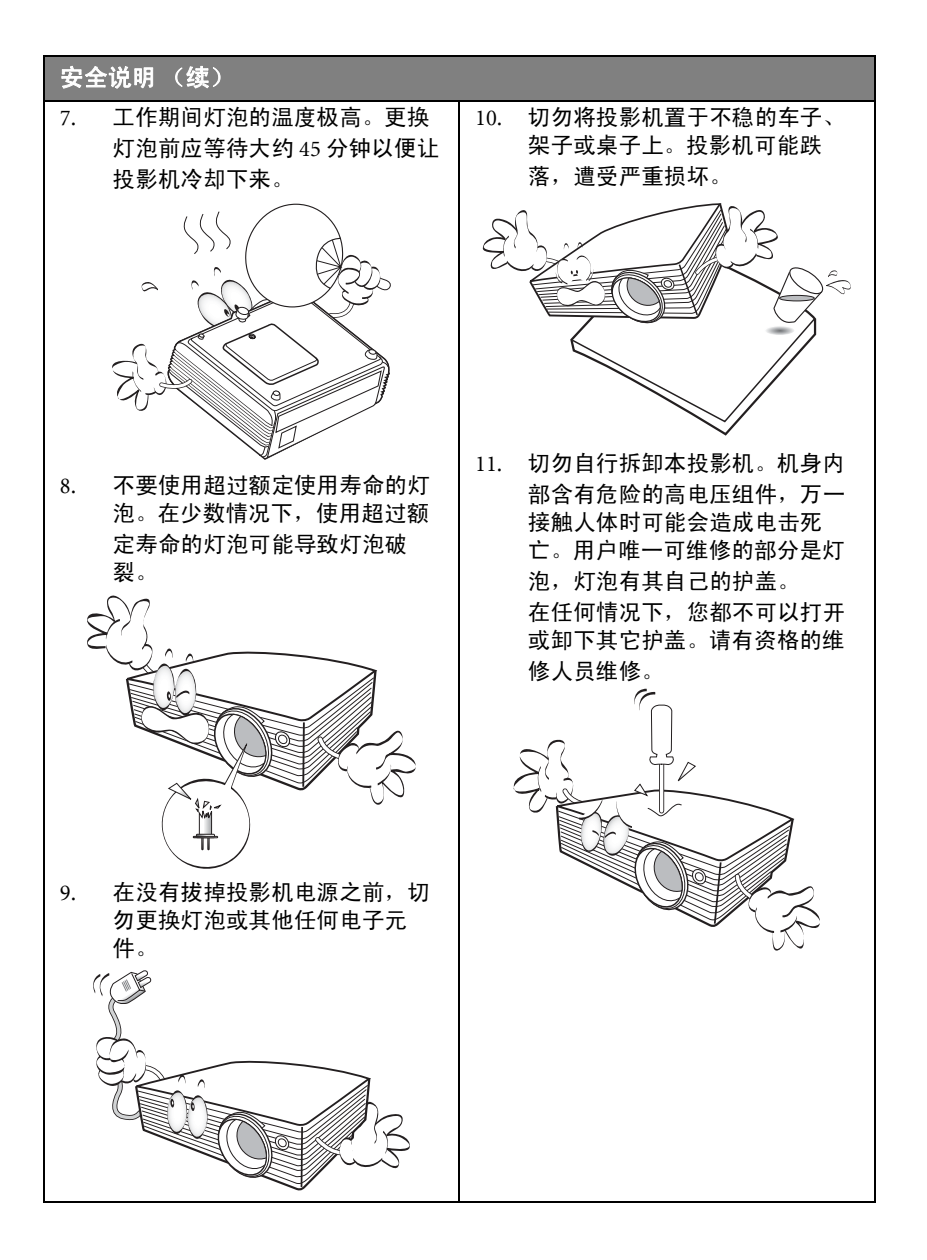

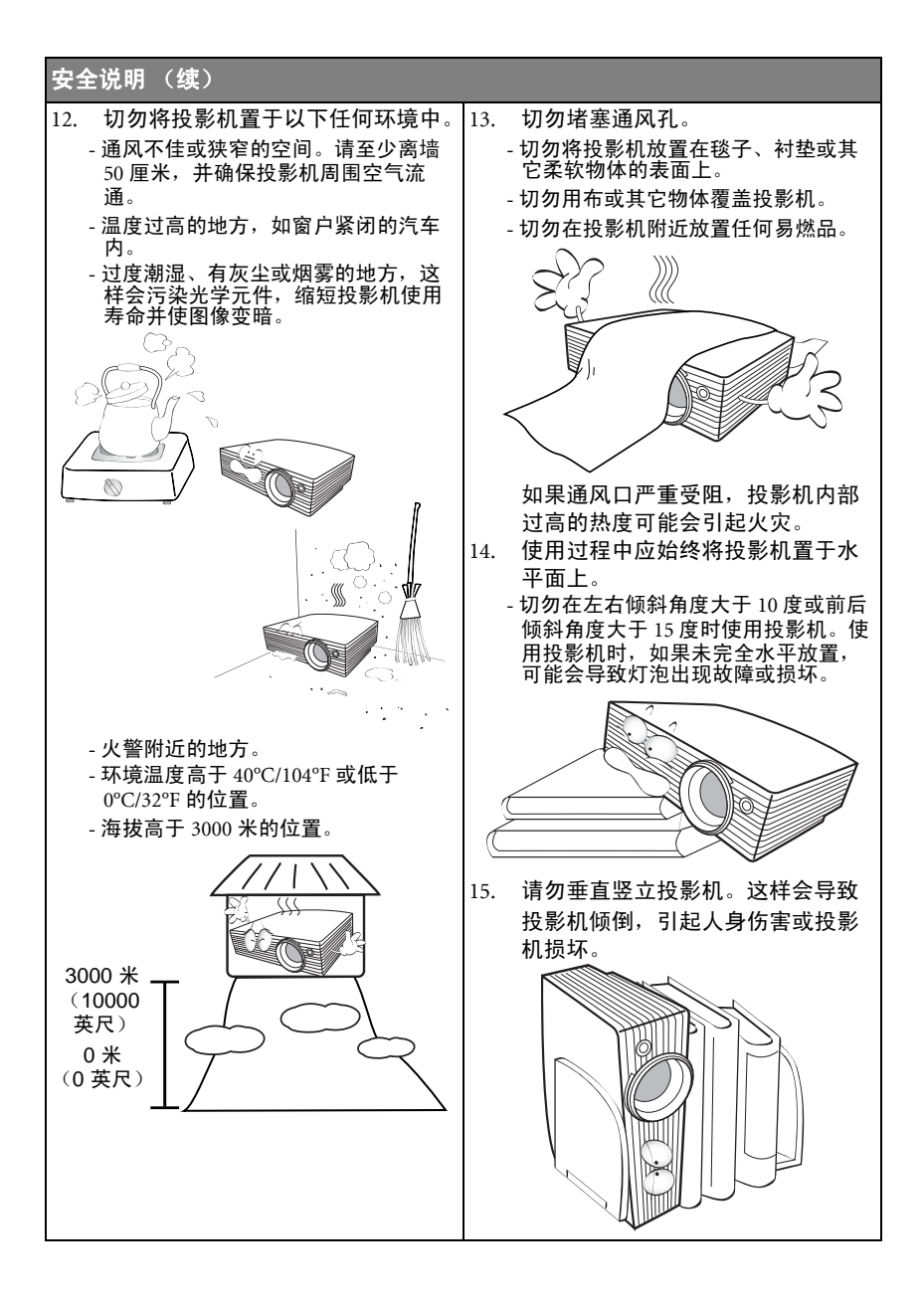

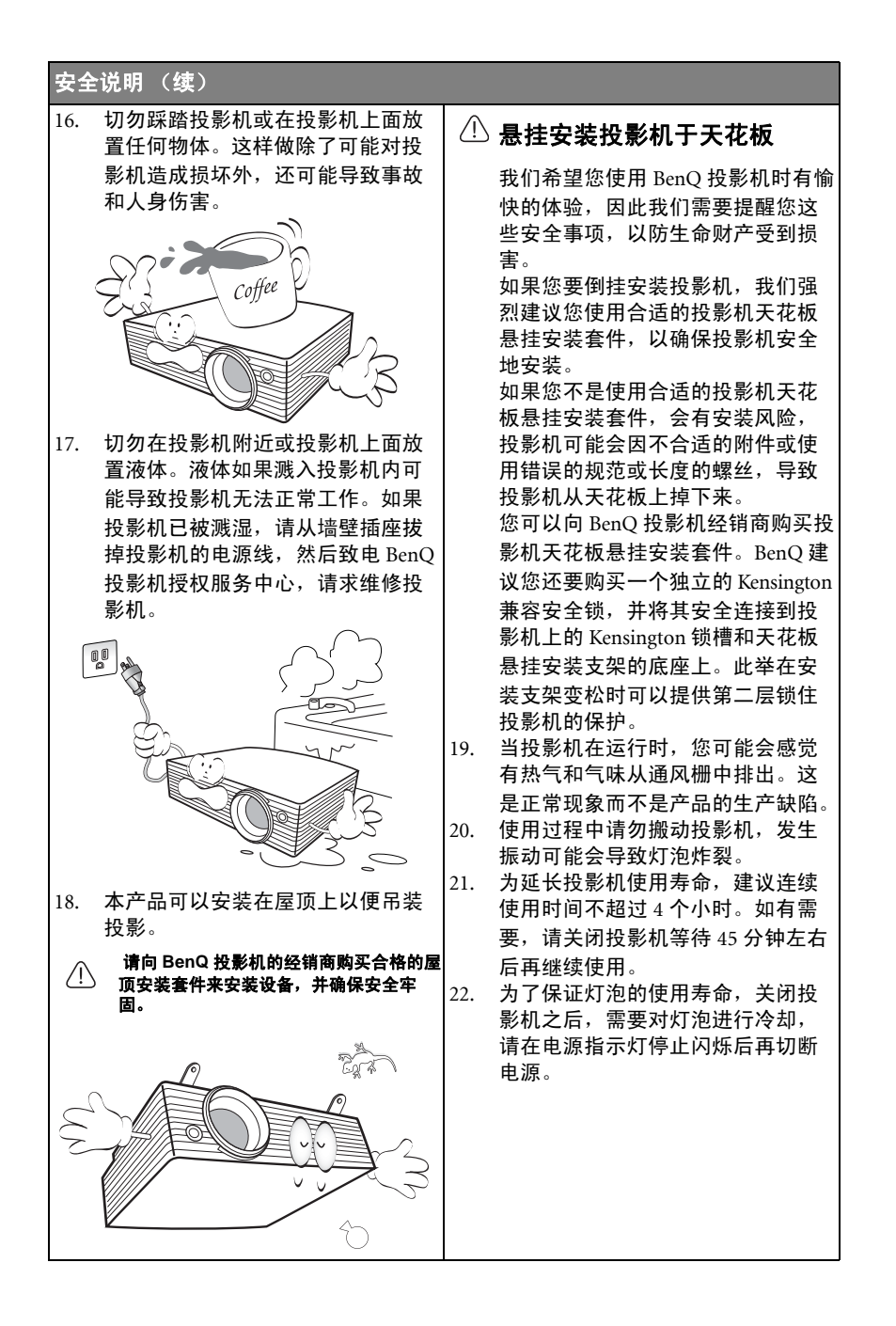

<span id="page-8-0"></span>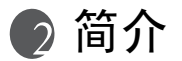

# <span id="page-8-1"></span>投影机特点

此投影机集成了高性能的光学引擎投影技术和用户友好的设计以提供高可靠性和易 用性。

此投影机具有下列特点。

- 墙面颜色校正功能可在不同预设颜色表面进行投影
- 快速自动搜索可提高信号检测速度。
- 可选的密码保护功能
- 体积小巧轻便
- 单键自动调整,可显示最佳图像质量
- 数码梯形失真校正,可校正失真变形的图像
- 为数据 / 视频显示提供可调节的颜色平衡控制
- 能够显示 1670 万颜色
- 多语言屏显 (OSD)菜单
- 可切换到正常和经济模式以降低功耗
- 兼容分量 HDTV
- 多达 11 套图像模式,可为不同的投影用途提供多种选择
- **•** 投影图像的亮度与使用环境的光照条件和投影机对比度 **/** 亮度设置有关,并与投影距离成比例。
	- **•** 灯泡亮度将随时间的推移而下降,在灯泡制造商的技术规范内可能有变化。这是正常现象和可预 见的状态。

# <span id="page-9-0"></span>物品清单

本投影机配有与 PC 或视频设备连接所需的电缆。请小心打开包装,并检查是否包含 下列所有物品。如果缺失任何物品,请与购买本投影机的经销商联系。

<span id="page-9-1"></span>标准附件

随本投影机提供的附件适用于您所在的地区,可能与手册上图解中所述的不同。

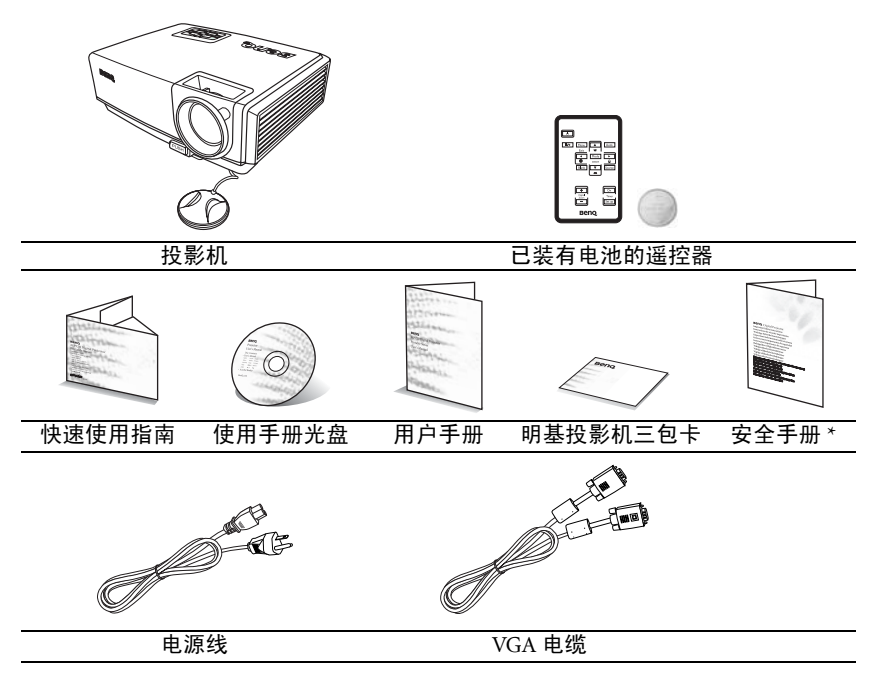

#### **\*** 安全手册只在部分特定地区提供。详细信息请咨询经销商。

## <span id="page-9-2"></span>可选附件

- 1. 备用灯泡组
- 2. 天花板悬挂安装套件
- 3. 演示 Plus
- 4. 软质便携包

# <span id="page-10-0"></span>投影机外观视图

<span id="page-10-1"></span>前面 / 上面

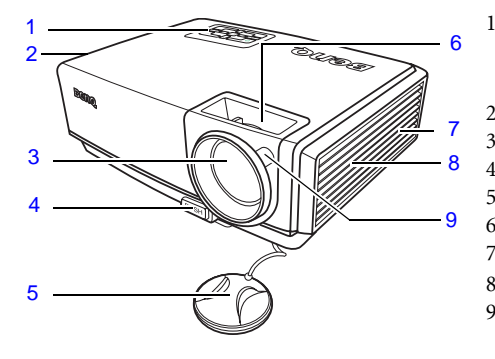

- <span id="page-10-4"></span>1. 外部控制面板 (有关详情,请参阅第[12](#page-11-1)页 ["投影机"。](#page-11-1))
- <span id="page-10-12"></span>2. 通风口 (排出热空气)
- <span id="page-10-5"></span>3. 投影镜头
- <span id="page-10-6"></span>4. 快速装拆按钮
- <span id="page-10-7"></span>5. 镜盖
- <span id="page-10-8"></span>6. 调焦圈
- <span id="page-10-9"></span>7. Kensington 防盗锁插槽
- <span id="page-10-10"></span>8. 通风口 (吸进冷空气)
- <span id="page-10-11"></span>9. 前红外线遥控感应器

# <span id="page-10-2"></span>后面

有关详情,请参阅第 20 [页 "连接"。](#page-19-0)

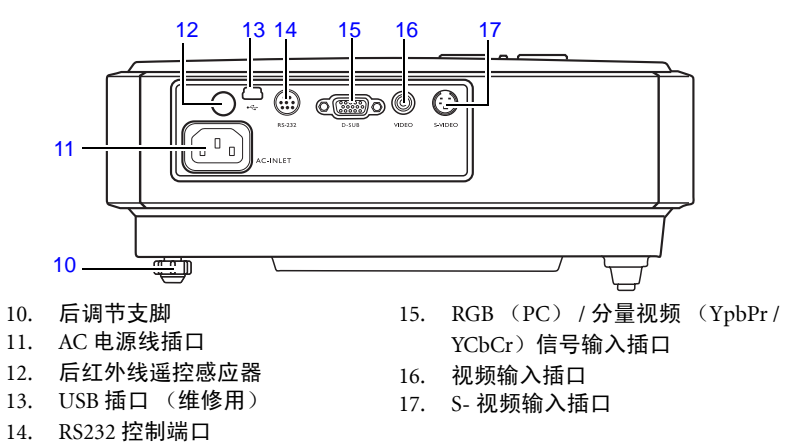

<span id="page-10-17"></span><span id="page-10-16"></span><span id="page-10-15"></span><span id="page-10-14"></span><span id="page-10-13"></span><span id="page-10-3"></span>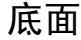

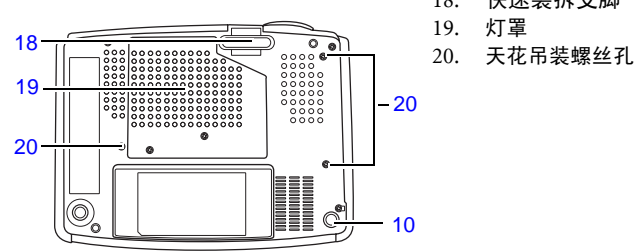

- <span id="page-10-21"></span><span id="page-10-20"></span><span id="page-10-19"></span><span id="page-10-18"></span>18. 快速装拆支脚
- <span id="page-10-22"></span>19. 灯罩
- <span id="page-10-23"></span>

# <span id="page-11-0"></span>控制装置和功能

<span id="page-11-1"></span>投影机

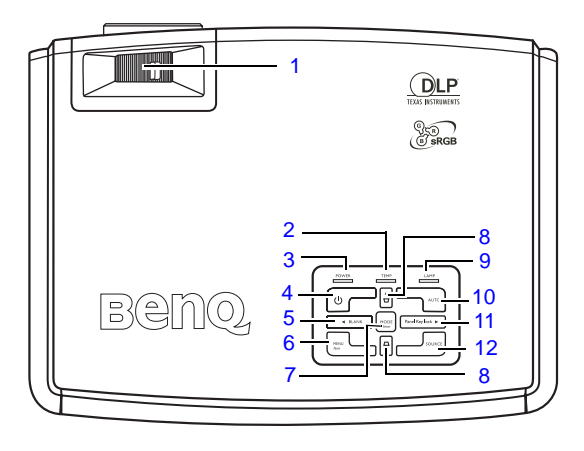

#### <span id="page-11-2"></span>1. 调焦圈

调节投影图像的焦距。有关详情,请 参阅第 28 [页 "微调图像大小和清晰](#page-27-3) [度"。](#page-27-3)

- <span id="page-11-3"></span>2. TEMP (温度警告灯) 如果投影机温度太高,则指示灯会亮 起红色。有关详情,请参阅第 [53](#page-51-0) 页 ["指示灯"](#page-51-0)。
- <span id="page-11-4"></span>3. POWER (电源指示灯) 投影机操作时,指示灯会亮起或闪 烁。有关详情,请参阅第 53 [页 "指示](#page-51-0) [灯"。](#page-51-0)
- <span id="page-11-5"></span>4. 电源 **II**打开和关闭投影机。 详情请参阅第 24 [页 "开始安装"](#page-23-1)[和第](#page-36-1) 37 [页 "关闭投影机"](#page-36-1)。
- <span id="page-11-6"></span>5.  $\blacktriangleleft$  左 / BLANK 用于隐藏屏幕图像。要恢复图像,按 投影机或遥控器上的任意键。有关详 情,请参阅第 35 [页 "隐藏图像"。](#page-34-0)

#### <span id="page-11-7"></span>6. MENU / Exit

打开屏显 (OSD) 菜单。 返回到之前的屏显菜单,退出并保存 菜单设置。 有关详情,请参阅第 41 [页 "使用菜](#page-40-0) [单"](#page-40-0)。

#### <span id="page-11-8"></span>7. MODE / Enter

根据所选输入信号,选择可用图像设 置模式。有关详情,请参阅第 31 [页](#page-30-1) ["选择图像模式"。](#page-30-1) 进入所选的屏显 (OSD)菜单项。有 关详情,请参阅第 41 [页 "使用菜](#page-40-0) [单"](#page-40-0)。

<span id="page-11-9"></span>8. 梯形失真 / 箭头键  $\left(\sqrt{7} / 4 \pm \sqrt{7} / 2\right)$  $\nabla$ 

> 手动校正因投影角度而产生的扭曲图 像。有关详情,请参阅第 29 [页 "校正](#page-28-0) [梯形失真"。](#page-28-0)

## <span id="page-11-10"></span>9. LAMP (灯泡指示灯)

显示灯泡的状态。当指示灯亮起或闪 烁时,表示灯泡出了问题。有关详情, 请参阅第 53 [页 "指示灯"。](#page-51-0)

## <span id="page-12-0"></span>10. AUTO

自动为所显示的图像确定最佳图像 计时。有关详情,请参[阅第](#page-27-2) 28 页 ["自动调整图像"。](#page-27-2)

#### <span id="page-12-1"></span>11.  $\rightarrow$  右 / Panel Key Lock

激活面板按键锁定 有关详情,请参 阅第 35 [页 "锁定控制键"](#page-34-1)。 当屏显 (OSD)菜单被激活时, #5、 #8 和 #11 按钮可用作方向箭头 来选择所需的菜单项和进行调整。 有关详情,请参阅第 41 [页 "使用](#page-40-0) [菜单"](#page-40-0)。

## <span id="page-12-2"></span>12. Source

按顺序选择输入信号 D-Sub / Comp. (分量视频), 视频或 S- 视频。 (Component Video), Video, 或 S-Video。有关详情,请参阅第 [27](#page-26-0) [页 "切换输入信号"](#page-26-0)。

<span id="page-13-0"></span>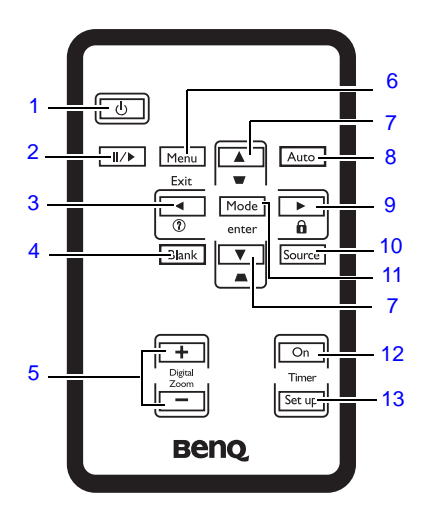

- <span id="page-13-1"></span>1. 电源 **II**打开和关闭投影机。 有关详情,请参阅第 24 [页 "开始安](#page-23-1) [装"](#page-23-1) 和第 37 [页 "关闭投影机"](#page-36-1) 。
- <span id="page-13-2"></span>2. Ⅱ▶ 冻结 冻结投影图像。有关详情,请参[阅第](#page-35-0) 36 [页 "冻结图像"。](#page-35-0)
- <span id="page-13-3"></span>3.  $\blacktriangleleft \mathcal{F}/\binom{?}{?}$ 启用 FAO 功能。有关详情,请参阅<mark>[第](#page-35-1)</mark> 36 [页 "使用常见问题功能"。](#page-35-1)
- <span id="page-13-4"></span>4. BLANK 用于隐藏屏幕图像。要恢复图像,按 投影机或遥控器上的任意键。有关详 情,请参阅第 35 [页 "隐藏图像"。](#page-34-0)
- <span id="page-13-5"></span>5. Digital Zoom 键  $(+, -)$ 放大或缩小投影图像大小。有关详情, 请参阅第 29 [页 "放大并搜索投影图像](#page-28-1) [中的细部"](#page-28-1)。

## <span id="page-13-12"></span>6. MENU / Exit 打开屏显 (OSD) 菜单。 返回之前的屏显菜单,退出并保存菜 单设置。

详情请参阅第 41 [页 "使用菜单"。](#page-40-0)

<span id="page-13-6"></span>7. 梯形失真 / 箭头键  $\left(\frac{1}{2} \right)$  /  $\Delta$  上,  $\Delta$  /  $\nabla$ 

> 手动校正因投影角度而产生的扭曲图 像。有关详情,请参阅第 29 [页 "校正](#page-28-0) [梯形失真"](#page-28-0)。

#### <span id="page-13-7"></span>8. AUTO

自动为所显示的图像确定最佳图像计 时。有关详情,请参阅第 28 [页 "自动](#page-27-2) [调整图像"](#page-27-2)。

## <span id="page-13-8"></span>9. ▶右 / 俞

激活面板按键锁定 有关详情,请参阅 第 35 [页 "锁定控制键"。](#page-34-1) 当屏显 (OSD)菜单被激活时, #3、 #7 和 #9 按钮可用作方向箭头来选择所 需的菜单项和进行调整。有关详情, 请参阅第 41 [页 "使用菜单"。](#page-40-0)

#### <span id="page-13-9"></span>10. Source

按顺序选择输入信号 D-Sub / Comp. (分量视频), 视频或 S- 视频。 (Component Video), Video, or S-Video。 有关详情,请参阅第 27 [页 "切换输](#page-26-0) [入信号"。](#page-26-0)

#### <span id="page-13-10"></span>11. MODE / Enter

根据所选输入信号,选择可用图像设 置模式。有关详情,请参阅第 31 [页](#page-30-1) ["选择图像模式"。](#page-30-1)

进入所选的屏显 (OSD)菜单项。有 关详情,请参阅第 41 [页 "使用菜](#page-40-0) [单"。](#page-40-0)

#### <span id="page-13-11"></span>12. Timer On

根据计时器设置激活或显示屏显计时 器。有关详情,请参阅第 34 [页 "设置](#page-33-0) [演示计时器"。](#page-33-0)

#### <span id="page-13-13"></span>13. Timer Setup

直接输入演示计时器设置。有关详 情,请参阅第 34 [页 "设置演示计时](#page-33-0) [器"。](#page-33-0)

## 遥控有效范围

红外线 (IR)遥控传感器位于投影机的前面和后面。握住遥控器时,必须与投影机 的红外线遥控传感器保持 30 度以内的正交角度,以便正常发挥功能。遥控器和传感 器之间的距离应为 1 至 8 米。

遥控器和投影机上的红外线传感器之间不能有任何会阻挡红外线光束的障碍物。

• 从正面操作投影机

• 从背面操作投影机

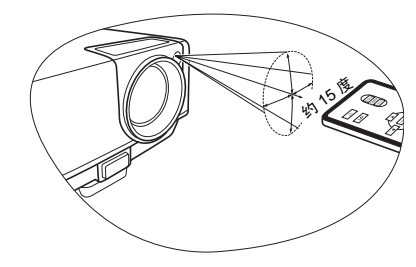

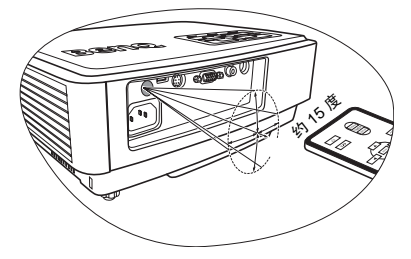

更换遥控器电池

1. 拉出电池盒。

请按图中指示进行操作。要拉出电池盒时,推下并 握住固定闩锁。

- 2. 将新电池插入电池盒。请注意,电池 正极应面向外。
- 3. 将电池盒推入遥控器。
- **•** 避免过热和过湿。
	- **•** 如果电池放置不正确可能会损害电池。
	- **•** 只能使用电池制造商推荐的相同或同类电池进行更换。
	- **•** 根据电池制造商的说明处理旧电池。
	- **•** 切勿将电池丢入火中。这样可能有爆炸的危险。
	- **•** 如果电池用尽或您将长时间不用遥控器,请将电池取出以防发生电池漏液损坏遥控器。

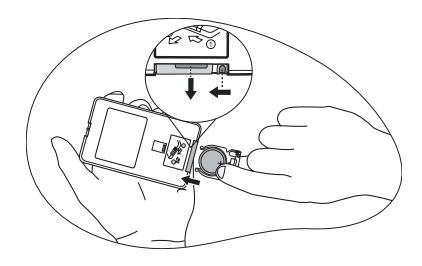

# <span id="page-15-0"></span>▶ 安装投影机

# <span id="page-15-1"></span>选择位置

投影机可按以下表示的四种安装配置方法进行安装:

- 1. 桌上正投安装;
- 2. 倒挂正投安装;
- 3. 桌上背投安装;
- 4. 倒挂背投安装。

#### 1. 桌上正投

选择此位置时,投影机位于屏幕的正前方。这是 放置投影机最常用的方式,安装快速并具移动 性。

#### 2. 吊装正投

选择此位置时,投影机倒挂于屏幕正前方的天花 板上。

请向经销商处购买 BenQ 投影机天花板悬挂安装 套件以便将投影机安装在天花板上。

在系统设置中设定吊装正投:基本 > 投影机位置 菜单于打开投影机后。

#### 3. 桌上背投

选择此位置时,投影机位于屏幕的正后方。

请注意,这时你需要一个专用的投影屏幕。

在系统设置中设定桌上背投:基本 > 投影机位置 菜单于打开投影机后。

#### 4. 吊装背投

选择此位置时,投影机倒挂于屏幕正后方的天花 板上。

请注意,此安装位置需要一个专用的投影屏幕和 BenQ 投影机天花板悬挂安装套件。

在系统设置中设定吊装背投:基本 > 投影机位置 菜单于打开投影机后。

您可以根据您的房间布局或个人喜好来决定使用哪种安装配置。要考虑屏幕的大小 和位置、合适电源插座的位置,以及投影机和其余设备之间的位置和距离等因素。

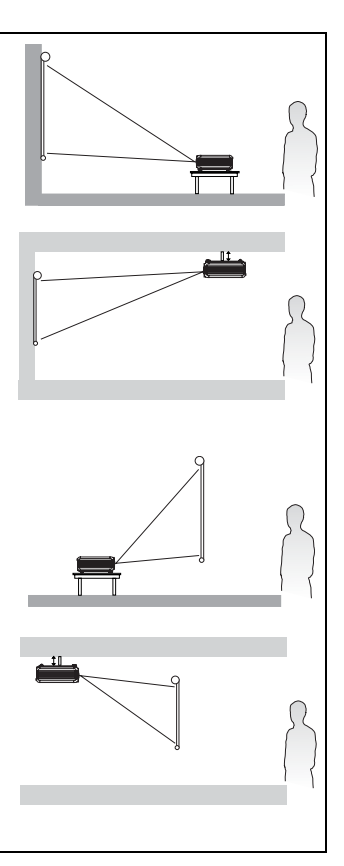

# <span id="page-16-0"></span>获取首选的投影图像大小

投影机镜头至屏幕的距离、缩放设置和视频格式都会影响到投影图像的大小。

投影机自然分辨率为 800 x 600 像素,宽高比为 4 比 3 (以 4:3 表示)。为了能够投影 宗整的 16:9 (宽屏幕)宽高比图像,本投影机可重新设置大小并将宽屏幕图像调整 到投影机的最佳宽度比。这会导致图像按比例缩小到投影机最佳投影高度的 75%。

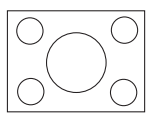

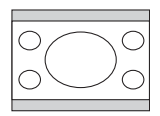

在 4:3 宽高比显示区域的 4:3 宽高比图像 在 4:3 宽高比显示区域的 16:9 宽高比图像

这样,本投影机在以 4:3 宽高比显示的图像中将有 25% 无法被 16:9 宽高比的图像所 利用。因此在 4:3 投影显示区域的垂直中心显示 16:9 宽高比的画面时,将在沿 4:3 投 影显示区域的顶部和底部位置 (分别为 12.5% 的高度)会显示黑色条块 (不显示任 何东西)。

在决定投影机位置时,您应考虑到投影机使用用途和输入信号的宽高比。所有输入 信号 (除了输入 16:9 宽高比信号的复合视频外)将以 4:3 的宽高比显示 (而且与经 调整的 16:9 宽高比图像相比,需要增加 33% 的显示高度)。

#### 重要事项:如果您需要选择其它的输入信号时 (除输入 **16:9** 宽高比信号的复合视频外),切勿根据 **16:9** 的投影范围来选择固定的投影机位置。

投影机应该始终置于水平位置 (如平置于桌面上),并与屏幕的水平中心垂直 (90° 直角方向)。这样可防止因投影角度 (或投影到有角度的表面上)而产生的 图像扭曲。

本先进的数码投影机并非直接地向前方投影 (如老式的盘式电影放映机)。此数码 投影机是设计为在投影机水平面稍微再向上一点点的角度方向投影。如此一来,投 影机可以放置在桌面上并向前和向上投影到屏幕位置,从而使屏幕底部边缘高于桌 面,使室内的所有人都能看到屏幕。

如果投影机为倒挂式安装,必须将其倒置安装,从而使其在稍微向下的角度方向投 影。

您可以从第 [19](#page-18-0) 页的图解中看到,此种投影会导致投影图像的底部边缘与投影机的水 平面有一个垂直偏移。当投影机是倒挂式安装时,则是指投影图像的顶部边缘。

当投影机距屏幕越远,投影图像则越大,垂直偏移也相应增大。

在确定屏幕和投影机位置时,您需要考虑到投影图像的大小和垂直偏移的尺寸,这 与投影距离成正比。

BenQ 为您提供了一个 4:3 宽高比屏幕尺寸表,帮助您确定投影机的理想位置。有两 个尺寸需要考虑,一个是与屏幕中心的垂直水平距离 (投影距离),另一个是投影 机与屏幕水平边缘的垂直偏移高度 (偏移)。

# <span id="page-17-0"></span>如何利用给定的屏幕尺寸来确定投影机位置

- 1. 选择屏幕尺寸。
- 2. 请参阅该表并在标有 "4:3 [屏幕对角线尺寸](#page-18-1) " 的左栏内找到屏幕尺寸最佳匹配值。 使用该值,从此行往右查看,在标有 " [距离屏幕的建议投影距离 \(毫米\)](#page-18-2) " 的栏 内可找到与屏幕对应的平均距离。此值这就是投影距离。
- 3. 在同一行中再往右查看,然后标注垂直偏移值。这将决定相对于屏幕边缘最终 垂直偏移值的投影机放置位置。
- 4. 本投影机的推荐位置是垂直对准屏幕的水平中心,离屏幕的距离由上述步骤 2 确定,偏移由上述步骤 3 中的数值确定。

例如,如果您使用 120 英寸的屏幕,则平均投影距离约为 4800 毫米,垂直偏移值为 183 毫米。

如果您将投影机置于不同的位置 (建议的位置),您必须将其向下或向上倾斜以将 图像置于屏幕的中央。在这些情况下,某些图像将出现变形。使用梯形失真校正功 能校正图像的变形。有关详情,请参阅第 29 [页 "校正梯形失真"。](#page-28-0)

# <span id="page-17-1"></span>如何利用给定的距离来确定建议的屏幕尺寸

当您购买投影机后,想要了解适合于您房间的屏幕尺寸时,可以采用此方法。

最大屏幕尺寸要根据您房间的可用空间来决定。

- 1. 测量投影机与您想要放置屏幕位置之间的距离。此值这就是投影距离。
- 2. 请参阅该表并在标有 " [距离屏幕的建议投影距离 \(毫米\)](#page-18-2) " 的栏内找到屏幕尺 寸最佳匹配值。
- 3. 从这行往左查看,找到该行所列相应的屏幕对角线尺寸。此值就是投影机在该 投影距离的投影图像尺寸。
- 4. 在同一行中再往右查看,然后标注垂直偏移值。这将决定相对于投影机水平平 面的最后屏幕放置位置。

例如,如果您测量的投影距离为 4.5 米 (4500 毫米) ,则 " [距离屏幕的建议投影距离](#page-18-2) [\(毫米\)](#page-18-2) " 栏中最接近的匹配值为 4320 毫米。查看此行显示,您需要一个 9 英尺 (108 英寸)的屏幕。如果只有公制屏幕尺寸,则屏幕对角尺寸为 2743 毫米。

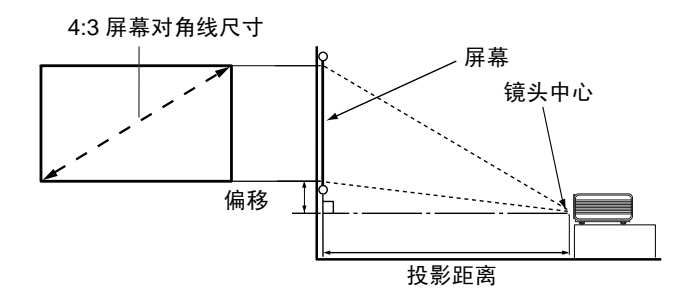

<span id="page-18-2"></span><span id="page-18-1"></span><span id="page-18-0"></span>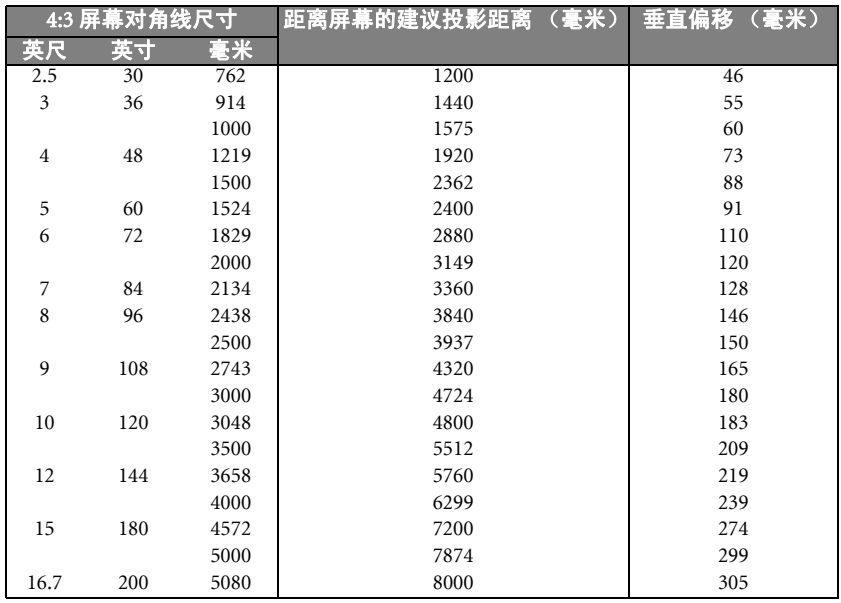

#### 由于光学元件的差异,在这些数字中有 **3%** 的容差。 **BenQ** 建议,如果您要将投影机固定安装在某个 地方,要先使用这台投影机作实际测试,确认投影大小和距离,并参考其光学性能之后再做安装。这 会帮助您找到最适合的安装位置。

<span id="page-19-0"></span>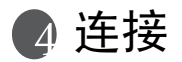

当连接信号源至投影机时,须确认:

- 1. 进行任何连接前关闭所有设备。
- 2. 为每个信号来源使用正确的信号电缆。
- 3. 确保电缆牢固插入。

在底下所示的连接中,部分电缆可能不包括在此投影机的包装内 (请参阅第 **10** [页 "物品清单"\)](#page-9-0)。 您可以在电器商店购得您所需要的电缆。

# <span id="page-19-1"></span>连接电脑

此投影机配备一个 VGA 输入插口, 计您可以连接到笔记本或台式电脑。

## 将投影机连接到笔记本或台式电脑:

- 1. 使用提供的 VGA 电缆,将一端连接到电脑的 D-Sub 输出插口。
- 2. 将 VGA 电缆的另一端连接到投影机的 D-SUB 信号输入插口。

最终的连接路径应如下图所示:

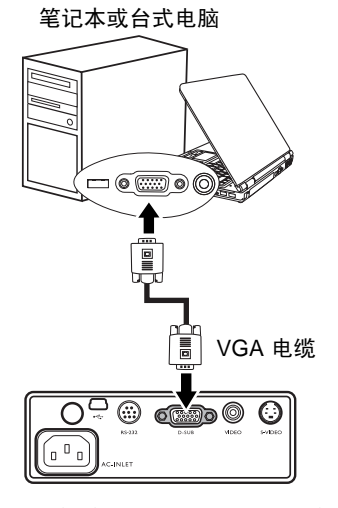

许多笔记本在连接到投影机时并未打开其外接视频端口。通常,按组合键 **[FN] + [F3]** 或 **CRT / LCD**  键可开启 **/** 关闭外接显示器。在笔记本电脑上找到标示 **CRT / LCD** 的功能键或带显示器符号的功能 键。然后同时按下 **[FN]** 和标示的功能键。请参阅笔记本电脑的说明文件以找到其组合键的功能。

# <span id="page-20-0"></span>连接视频信号源设备

您可将投影机连接到提供以下输出插口之一的各种视频信号源设备。

- 分量视频
- S-Video
- Video (复合视频)

您仅需使用上述连接方法之一将投影机连接到视频信号源设备,但每种方法提供不 同的视频质量。您选择的方法很大程度上视投影机和视频信号源设备上匹配终端的 可用性而定,如下所述:

#### 最佳视频质量

最佳可用的视频连接方法是分量视频 (不要与复合视频混淆)。数码电视调谐器和 DVD 播放机原本就输出分量视频,因此只要您的设备有分量视频,这应该是您选择 连接到 (复合)视频的首选方法。

请参阅第 22 [页 "连接分量视频信号源设备"](#page-21-0)以了解如何将投影机连接到分量视频 设备。

#### 较佳视频质量

S- 视频方法提供比标准复合视频要好一点的模拟视频。如果视频信号源设备上同时 具有复合视频和 S- 视频输出端,您应选择使用 S- 视频选项。

请参阅第 23 页 "连接 S- [视频或复合视频信号源设备"](#page-22-0)以了解如何将投影机连接到 S- 视频设备。

## 最低视频质量

复合视频是模拟视频,虽然这在您的投影机上不是最佳质量,但也在可接受的范围 内,是在此描述的所有可用方法中视频质量最低的。

请参阅第 23 页 "连接 S- [视频或复合视频信号源设备"](#page-22-0)以了解如何将投影机连接到 复合视频设备。

# <span id="page-21-0"></span>连接分量视频信号源设备

检查视频信号源设备,以确定它是否有一个未使用的分量视频输出插口可用。

- 如果有,您可继续此程序。
- 如果没有,您将需要重新评估可用于连接到设备的方法。

## 将投影机连接到分量视频信号源设备:

- 1. 使用分量视频对 VGA (D-Sub)适配器线缆,将带有 3 个 RCA 型连接器的一端 连接到视频信号源设备的分量视频输出插口。将插头的颜色与插口的颜色相匹 配;绿对绿,蓝对蓝,红对红。
- 2. 将分量视频的另一端连接到 VGA (D-Sub)适配器线缆 (带有一个 D-Sub 型连 接器),该线缆连接到投影机上的 D-SUB 插口。

最终的连接路径应如下图所示:

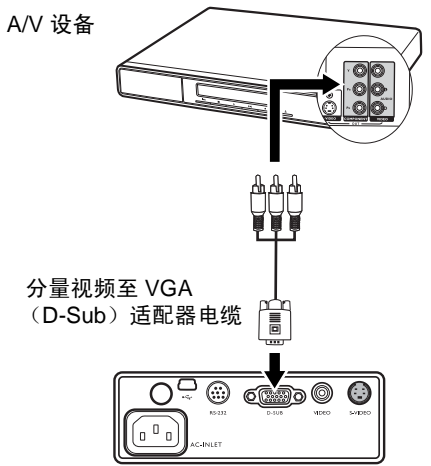

如果您将投影机连接到高清晰度电视 (HDTV)调谐器,则支持以下标准:

- 480i 480p
- 576i 576p
- 
- 
- 720p (50/ 60 Hz) 1080i (50/ 60 Hz)
- 
- **•** 分量视频是提供最佳 **16:9** 宽高比图像唯一的视频输出信号。
	- **•** 在投影机打开并选择正确的视频信号源后,如果所选的视频图像未显示,请检查视频信号源设备 是否已打开且正确运行。还需检查信号电缆是否已正确连接。

# <span id="page-22-0"></span>连接 S- 视频或复合视频信号源设备

检查视频源设备,以确定它是否有一个未使用的 S- 频输出插口可用:

- 如果有,您可继续此程序。
- 如果没有,您将需要重新评估可用于连接到设备的方法。

如果您已在投影机和视频源设备之间进行了分量视频连接,则无需再用 **S-** 视频或复合视频连接方式连 接到此设备,因为这是不必要的且图像质量较差的第二种连接方式。<br>如果视频信号源设备未配备分量视频和 S- 视频 **(如某些模拟摄像机),您只需通过复合视频连接方法** 进行连接。 有关详情,请参阅 第 **21** [页 "连接视频信号源设备"](#page-20-0)。

将投影机连接到 S- 视频源设备:

1. 将 S- 视频线 / 视频线的一端连接到视频源设备的 S- 视频 / 视频输出插口。

2. 将 S- 视频线缆 / 视频线的另一端连接到投影机上的 S-VIDEO / VIDEO 插口。 最终的连接路径应如下图所示:

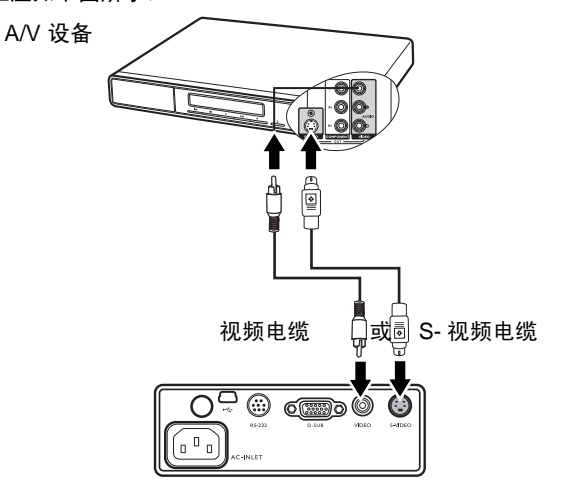

在投影机打开并选择正确的视频源后,如果所选的视频图像未显示,请检查视频源是否已打开且正确 运行。还需检查信号电缆是否已正确连接。

<span id="page-23-0"></span>6 操作

# <span id="page-23-1"></span>开始安装

1. 将电源线插入投影机和壁上插座。打开壁上 插座开关 (若有的话)。上电后检查投影机 上的 POWER (电源指示灯)是否亮橙色。

图示中使用的电源线可能与您所在地区实际使用的电源线 类型不同。请只使用与投影机配套且适用于您所在地区的 电源线。

2. 取下镜盖。如果镜头盖保持关闭,它可能会 因为投影灯泡产生的热量而导致变形。

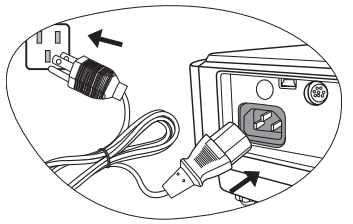

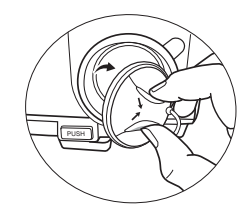

3. 按下投影机或遥控器上的 ① **电源**按 钮打开投影机。当电源打开时, POWER (电源指示灯)会先闪绿 灯,然后保持绿色。 启动程序约需 30 秒钟。在启动的后 面阶段,将显示启动标志。 旋转调焦圈调整图像清晰度 (如有 必要)。

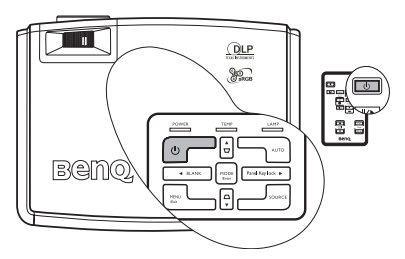

如果投影机因之前的操作而未完全散热的话,投影 机将在点亮灯泡前运转冷却风扇约 **120** 秒钟。

- 4. 如果您看到输入密码提示,按下箭头按钮输入六位数密码。有关详情,请参阅 第 25 [页 "使用开机锁定功能"](#page-24-0)。
- 5. 接通所有连接的设备。
- 6. 然后,投影机开始搜索输入信号。在屏幕的左上角显示当前扫描的输入信号源 的信息。如果投影机未检测到有效信号,屏幕上将一直显示无信号摂信息,直 至检测到输入源信号。 您还可按投影机或遥控器上的 SOURCE 选择所需的输入信号。 有关详情, 请参

阅第 27 [页 "切换输入信号"。](#page-26-0)

如果输入信号的频率 **/** 分辨率超出投影机的工作范围,您将在空白屏幕上看到 "超出范围"的信息。 请更改至与投影机分辨率兼容的输入信号或将输入信号改为较低的设置。有关详情,请参阅第 **[57](#page-55-0)** 页 ["时序表"](#page-55-0)。

# <span id="page-24-0"></span>使用开机锁定功能

出于安全目的和保护授权使用,本投影机包括了一个设置密码安全的选项。密码可 通过屏显 (OSD) 菜单设置。有关屏显 (OSD) 菜单操作的详情, 请参[阅第](#page-40-0) 41 页 ["使用菜单"。](#page-40-0)

#### $\bigwedge$ 、警告:如果激活开机锁定功能之后,又时常忘记密码会很不方便。您可以在此手册中写下使用的密 码,将手册置于安全的地方以供日后参考。

<span id="page-24-1"></span>设置密码

#### 一旦设置密码,除非每次投影机使用时输入正确密码,否则投影机将无法使用。

- 1. 打开屏显 (OSD) 菜单进入系统设置: 高级 > 安全设置。按 MODE / Enter。选 中电源锁定 , 然后按 ◀ 左 或 ▶ 右选择打开。
- 2. 屏幕上会显示一则提示。
- 3. 如右图所示,四个箭头按钮 (▲上、▶右、▼下、 4左)分 别代表 4 个数字 (1、 2、 3、 4)。 根据您希望设置的密码,按箭头按 钮输入六位数密码。 密码设置完毕后,屏显 (OSD)菜 单将返回安全设置摂页面。
- 重要事项:输入的数字将在屏幕中显示为星号。 预先或在密码输入后即在此写下该密码以备日后 忘记时查看。

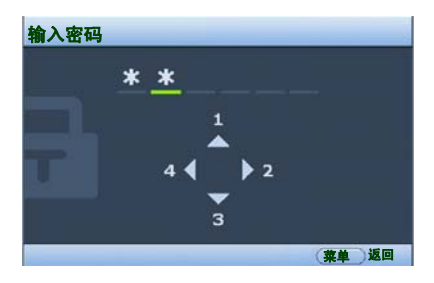

密码: **\_\_ \_\_ \_\_ \_\_ \_\_ \_\_**

#### 将此手册保存在安全处。

4. 要离开 OSD 菜单, 按 MENU / Exit。

## <span id="page-24-2"></span>如果您忘记密码

如果密码功能被激活,您在每次打开投影机时都需 要输入六位数密码。如果密码输入错误,密码错误 信息将显示三秒钟,如右图所示,然后显示输入密 **码**信息。您可重试输入另一个六位数密码,或者如 果您未在此手册中记录密码,且完全忘了密码,可 使用密码恢复程序。有关详情,请参阅第 26 [页](#page-25-0) ["进入密码恢复程序"](#page-25-0)。

密码错误 请重试。

如果您连续输入 5 次错误密码, 投影机会立即自动关闭。

# <span id="page-25-0"></span>进入密码恢复程序

按下并保持投影机或遥控器上的 AUTO 约 3 秒钟。投影机将在屏幕上显示编码数字。写 下该数字然后关闭投影机。请向本地的 BenQ 服务中心获取帮助以对该数字进行解码。可 能要求您提供购买文件的证据以证明您是投 影机的授权用户。

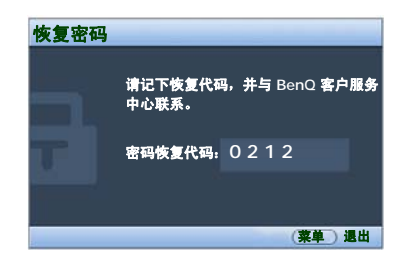

## <span id="page-25-1"></span>更改密码

- 1. 打开屏显 (OSD) 菜单进入系统设置: 高级 > 安全设置 > 更改密码菜单。
- 2. 按 MODE / Enter, 将显示输入当前密码信息。
- 3. 输入旧密码。
	- i. 如果密码正确,将显示另一则输入新密码摂信息。
	- ii. 如果密码不正确, 将会显示密码错误的信息约三秒钟, 然后显示**输入当前** 密码要求您重试。您可以按 MENU / Exit 取消修改或尝试其他密码。
- 4. 输入新密码。

#### 重要事项:输入的数字将在屏幕中显示为星号。预先或在密码输入后即在此写下该密码以备日后忘记 时查看。

密码: **\_\_ \_\_ \_\_ \_\_ \_\_ \_\_**

#### 将此手册保存在安全处。

- 5. 再次输入密码以确认新密码。
- 6. 您已经为投影机成功指定了新密码。下次开 启投影机时请记得输入新密码。
- 7. 要离开 OSD 菜单, 按 MENU / Exit。

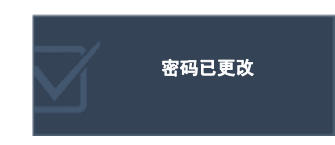

# <span id="page-25-2"></span>禁用开机锁定功能

要禁用密码保护功能,请在开启 OSD 菜单系统后,进入**系统设置:高级 > 安全设置 >** 电源锁定菜单。按 ◀ 左或 ▶ 右选择关闭。将显示输入密码信息。输入当前密码。

- i. 如果密码正确, OSD 菜单将返回到安全设置摂页面,并在密码一行中显示 **关闭**。您在下次开启投影机时就不必输入密码了。
- ii. 如果密码不正确,将会显示密码错误的信息约三秒钟,然后显示**输入密码** 要求您重试。您可以按 MENU / Exit 取消修改或尝试其他密码。

#### 尽管密码功能被禁用,但您仍应保存好旧密码,以备需要重新激活密码功能时输入旧密码。

# <span id="page-26-0"></span>切换输入信号

投影机可同时连接到多个设备。但是,它一次只能显示一个全屏幕。 请确定是否要执行下列步骤激活快速搜索功能。

- 1. 按投影机或遥控器上的 MENU / Exit 键打开 OSD 菜单。
- 2. 讲入 SOURCE > 快速自动搜索菜单。
- 3. 按投影机或遥控器上的 ◀ 左 或 ▶ 右选择打开或关闭。
- 4. 按 MENU / Exit 退出并保存设置。
	- 激活快速自动搜索后,一旦按下投影机 或遥控器上的 SOURCE 键, 投影机将自 动进行信号源搜索。
		- i. 按投影机或遥控器上的 SOURCE。显示信号源选择栏。
		- ii. 按 ▲ 上或 ▼ 下直到洗中所需信 号, 然后按 MODE / Enter。
		- iii. 投影机将自动开始搜索信号源, 首先检测您选择的信号。
		- iv. 最先检测到的信号源的信息将在 屏幕的左上角显示 2 秒钟。

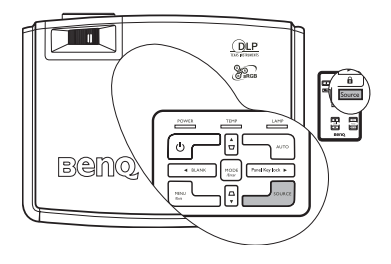

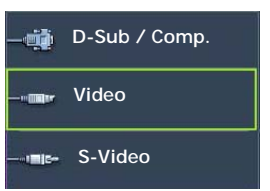

- 如果关闭了快速自动搜索摂,您可执行下列步骤手动浏览可用输入信号源。
	- i. 按投影机或遥控器上的 SOURCE。显示信号源选择栏。
	- ii. 按 ▲ 上或 ▼ 下直到选中所需信号, 然后按 MODE / Enter。
	- iii. 一旦检测到有用信号,被选信号源信息将显示在屏幕的左上角达 2 秒 钟。如果投影机连接了多个设备,您可以再次按该按钮搜索另一个信 号。
- **•** 投影图像的亮度水平将根据在不同输入信号之间的切换进行调整。使用多数为静态图像的数据 (图形)"**PC**"演示一般要亮于使用多数为运动图像 (电影)的视频摂。

输入信号类型将影响到图片模式的可用选项。详情请参阅 第 **31** [页 "选择图像模式"](#page-30-1)。

**•** 本投影机的自然显示分辨率为 **SVGA 800x600**,宽高比 **4:3**。要获得最佳图像显示效果,应选择 并使用以该分辨率输出的输入信号源。如果使用任何其他分辨率,投影机将会根据宽高比摂设置 进行比例调整,可能会导致图像失真或清晰度降低。有关详情,请参阅第 **30** [页 "选择宽高比"。](#page-29-0)

# <span id="page-27-0"></span>调节投影图像

# <span id="page-27-1"></span>调节投影角度

本投影机配备有一个快速装拆调节支脚和一个后调节支脚。这些调节支脚可以调节 图像的高度和投影角度。若要调整投影机:

1. 按快速装拆按钮并将投影机的前 部抬高。一旦图像调整好之后, 释放快速装拆按钮以将支脚锁定 到位。

#### 切勿在灯泡亮起时注视镜头。灯泡的强光可能 会损坏您的眼睛。

2. 旋转后调节支脚以微调水平角 度。

要收回支脚,抬起投影机并按下快速 装拆按钮,然后慢慢向下压投影机。 接着按反方向旋转后调节支脚。

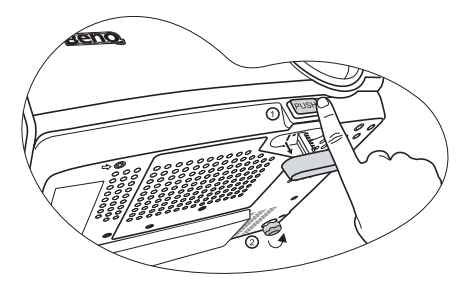

如果投影机放置于不平坦的物体表面或者屏幕与投影机之间未处于垂直方向,则会 导致投影图像变成梯形。要校正此现象,在投影机控制面板或遥控器的**显示**菜单中 调整梯形失真校正值。有关详情,请参阅第 29 [页 "校正梯形失真"](#page-28-0)。

# <span id="page-27-2"></span>自动调整图像

在某些情况下,您可能需要优化图像质 量。要达到此目的,按投影机或遥控器上 的 AUTO 按钮。在 3 秒钟内, 内置的智能 自动调整摂功能将重新调整频率和脉冲的 值以提供最佳图像质量。

当前信号源信息将显示在屏幕左上角约 3 秒钟。

执行 **AUTO** 调整功能时,屏幕会变成黑屏。

# <span id="page-27-3"></span>微调图像大小和清晰度

必要时可转动调焦圈以调节图像清晰度。

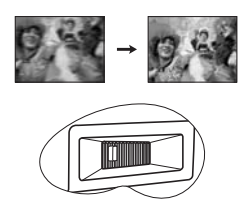

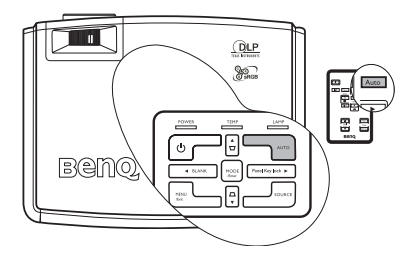

# <span id="page-28-0"></span>校正梯形失真

梯形失真是指投影图像的顶部或底部明显偏宽的情况。如果投影机与屏幕之间不垂 直,则会发生这种情况。

要校正此情况,除调节投影机高度外,您还需按以下步骤之一,进行手动校正。

- 1. 按投影机控制面板或遥控器上的 \ 或  $\Box$  显示 Keystone 状态栏。按  $\nabla$  校正 图像顶部的梯形失真。按 / 文校正图像 底部的梯形失真。
- 2. 按投影机或遥控器上的 MENU / Exit 按 钮。进入显示 > 梯形失真并按投影机或遥 控器上的 √ 或 △ 来调整值。

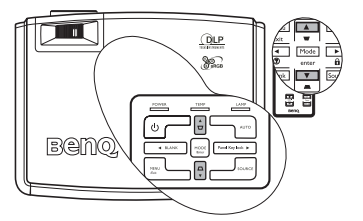

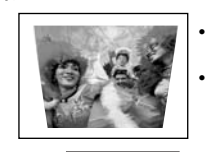

例如,

**•** 当您在图片 **>** "梯形失真"菜单下时,按投 影机或遥控器上的  $\bigtriangledown$  。

按投影机或 遥控器上的 \-7。

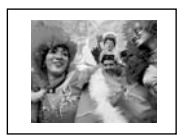

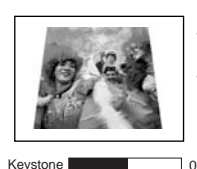

Keystone 0 Keystone -6 按投影机或 遥控器上的 / **•** 当您在图片 **>** "梯形失真"菜单下时,按

投影机或遥控器上的 八。

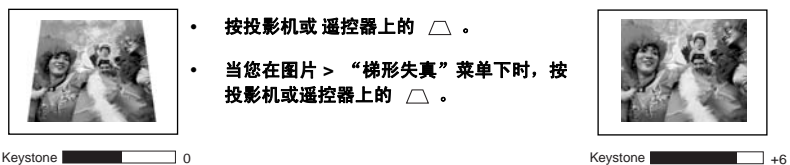

# <span id="page-28-1"></span>放大并搜索投影图像中的细部

如果您要显示投影图像的细部,则放大图像。使用方向箭头键移动图像。

- 使用遥控器
- 1. 按 Digital ZOOM + 显示缩放栏。再次按此键时, 图像中 心将会放大。重复按此键,直到图像尺寸符合您的需要。
- 2. 使用投影机或遥控器上的方向箭头 (▲、▼、◀、▶) 移动图像。

#### (一下 图像只能在放大后才能移动。搜索细部时可以进一步放大图像。

3. 要将图像恢复为原始大小, 按 AUTO。您也可按 Digital Zoom -。再按该键时,图像会进一步缩小直至恢复到原 尺寸。

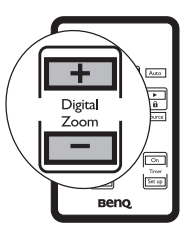

- 使用 OSD 菜单
- 1. 按 MENU / Exit, 然后按 ◀ 左或 ▶ 右直到显示菜单呈突出显示。
- 2. 按▼ 下使数码变焦呈突出显示。
- 3. 按 MODE / Enter, 然后按 ▲ 上将图像放大至所需尺寸。
- 4. 按 MODE / Enter 激活拍全景功能。
- 5. 使用投影机或遥控器上的方向箭头 (▲、▼、◀、▶)移动图像。
- 6. 要缩小图像,按 MODE / Enter 切换回放大 / 缩小功能,按 AUTO 将图像恢复为 原始大小。您也可反复按▼ 下直到图像恢复为原始大小。

# <span id="page-29-0"></span>选择宽高比

宽高比摂是图像宽度对图像高度的比例。多数模拟电视和电脑的宽高比为 4:3,这也 是该投影机的默认值,而数码电视和 DVD 的宽高比通常则为 16:9。

随着数码信号处理的诞生,数码显示设备如本投影机等,可以各种不同的比例不断 延伸及缩放输出的图像,其变化比例比图像输入来源还要多样。

进入显示 > 宽高比可修改投影图像的宽高比 (不管来源图像的宽高比为何)。选择 一个匹配视频信号的格式并且符合您需求的宽高比。有四个可用的宽高比供您选 择:

#### 以下画面中,黑色部分是非图像显示区域,白色部分是图像显示区域。

- 1. 自动: 适当调整图像大小以在水平宽度上与投影机的自然分辨 率相匹配。这适用于非 4:3 或 16:9 输入的图像,而您又想在无 需调整图像宽高比的情况下最大限度地使用屏幕。
- 2. 原像: 图像以原始分辨率进行投影,尺寸调整为显示区域大 小。对于分辨率较低的输入信号,与调整到全屏相比将显示较 小的投影图像。如需要的话,您可调整缩放设置或将投影机向 屏幕移动以增加图像大小。进行这些调整后,您可能还需要重 调投影机的焦距。
- 3. 4:3: 按比例决定图像,以 4:3 宽高比显示在屏幕中央。这最适 合 4:3 的图像, 例如电脑显示器、标准画质的电视及 4:3 宽高 比的 DVD 电影等,因为显示时不用再改变宽高比。
- 4. 16:9: 按比例决定图像,以 16:9 宽高比显示在屏幕中央。这最 适合原来就是 16:9 的图像,例如高画质电视等,因为它不用再 改变宽高比。
- 输入合适的 **16:9** 宽高比信号时,**16:9** 宽高比是通过分量视频输入信号仅有的信号 源。有关详情,请参阅 第 **22** [页 "连接分量视频信号源设备"](#page-21-0)和 第 **17** [页 "获取首选的投影图像大](#page-16-0) [小"](#page-16-0)。

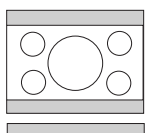

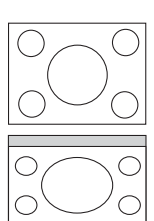

# <span id="page-30-0"></span>优化图像

# <span id="page-30-1"></span>选择图像模式

投影机有多个预定义的图片模式,您可选择 一个适合您的操作环境和输入信号源图像类 型的模式。

要选择适合您需要的操作模式,请按以下步 骤进行。

- 反复按遥控器或投影机上的 MODE / Enter, 直到选中所需模式。
- 进入图片 > 图像模式菜单,按 ◀ 左 / ▶ 右 选择所需模式。

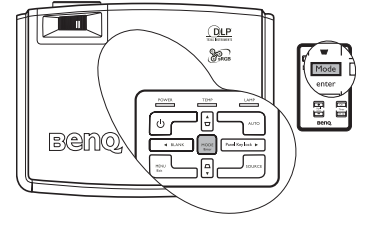

对不同信号类型的可用图片模式列示如下。

#### PC 信号输入

- 1. 动态模式 (默认) : 使投影图像的亮度最大化。此模式适用于需超强亮度的环 境,如在照明较强的室内使用投影机。
- 2. 演示模式: 专门为演示而设计的。此模式中强调亮度以匹配 PC 和笔记本电脑 的色彩。
- 3. sRGB / 照片模式: 不管亮度的设置为何, 将 RGB 色彩纯度最大化以提供逼真的 图像。它最适用于观看与 sRGB 兼容和适当校准的相机所拍摄的照片,以及观 看电脑图形和制图应用程序,如 AutoCAD。
- 4. 影院模式: 适用于在较暗 (微光) 的环境中播放彩色 电影、数码相机拍摄的 视频片段或通过电脑播放的 DV,以获取最佳的观看效果。
- 5. 用户 1/ 用户 2 模式:恢复基于当前可用图像模式而定制的设置。有关详情,请 参阅第 31 [页 "设置用户](#page-30-2) 1/ 用户 2 模式"。

## YpbPr / S- 视频 / 视频信号输入

- 1. 动态模式: 适用于在普通客厅灯光环境下玩电视游乐器的视频游戏。
- 2. 标准模式 (默认): 适用于观看彩色影片、用数码相机或 DV 拍摄的视频片 段。
- 3. 影院模式:适用于在较暗 (微光)的家庭影院或休闲室环境下,获得欣赏较暗 DVD 电影的最佳效果。
- 4. 用户 1/ 用户 2 模式:恢复基于当前可用图像模式而定制的设置。有关详情,请 参阅第 31 [页 "设置用户](#page-30-2) 1/ 用户 2 模式"。

### <span id="page-30-2"></span>设置用户 1/ 用户 2 模式

如果当前可用图像模式并不适合您的需求,还有两种用户自定义的模式可用。您可 以使用其中一种图像模式 (用户 1 / 2 除外) 作为起始点并自定义该设置。

- 1. 按 MENU / Exit 打开屏显 (OSD) 菜单。
- 2. 进入图片 > 图像模式菜单。
- 3. 按 ◀ 左 / ▶ 右选择用户 1 模式或用户 2 模式。
- 4. 按▼ 下使参考模式呈突出显示。
- 5. 按 ◀ 左 / ▶ 右诜择一种最接近于您需求的图像模式。
- 6. 按 ▼ 下选择要进行更改的菜单项,并使用 ◀ 左 / ▶ 右来调整值。 有关详情, 请参阅 " 在用户模式下微调图像质量 "。
- 7. 完成设置后,选中**保存设置**然后按 MODE / Enter 保存设置。
- 8. 将显示确认信息 "**设置已保存**" 0 。

## <span id="page-31-0"></span>使用墙面颜色

在投影表面为彩色 (例如涂成白色以外的其他颜色的墙面)的情况下,墙面颜色功 能可校正投影图像的色彩,避免信号源与投影图像的色差。

要使用此功能,进入显示 > 墙面颜色菜单,按 ◀ 左 / ▶ 右选择与投影表面最接近 的颜色。有以下几种预先校准的颜色可供选择:浅黄色、桃红色、浅绿色、蓝色和 黑板。

## <span id="page-31-1"></span>在用户模式下微调图像质量

当选择用户 1 或 2 模式时,根据检测到的信号类型,您可以使用某些用户自定义的 功能。您可根据需要调整这些功能。

## <span id="page-31-2"></span>1. 调整亮度

按投影机或谣控器上的 ◀ 左 / ▶ 右按钮来调整这些值。

设置值越高,图像越亮。设置值越低,图像越暗。调节此控制器可使图像的黑色区 域显示为黑色,从而可以看到暗区的细节。

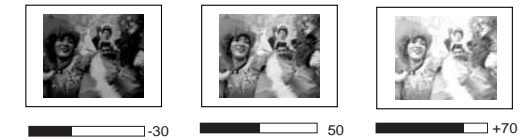

#### <span id="page-31-3"></span>2. 调整对比度

按投影机或遥控器上的 ◀ 左 / ▶ 右按钮来调整这些值。

设置值越高,对比度就越大。在之前调整亮度设置后,使用此功能来设置峰值白色 水平以匹配您选择的输入信号和观看环境。

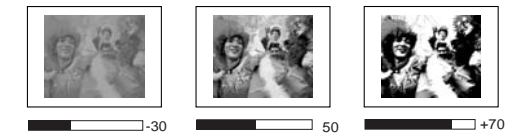

#### <span id="page-31-4"></span>3. 选择色温

按投影机或遥控器上的 ◀ 左 / ▶ 右按钮来调整这些值。

有四种色温 \* 设置可用。

- 1. T1: 具有最高的色温, T1 能够使图像显示出比其它设置更多像蓝色的白色调。
- 2. T2: 让图像显示像浅蓝的白色调。
- 3. T3: 保持正常的白色调。
- 4. T4: 让图像显示像微红的白色调。

#### \* 关于色温:

为实现不同的用途,许多不同的阴影被视为白色摂。显现白色的一个常见方法是 "色温"。具有低色温的白色呈红白色。具有高色温的白色看上去含有更多的蓝色。

#### <span id="page-32-0"></span>4. 3D 色彩管理

在多数安装情况下,无需使用色彩管理,例如教室、会议室或有照明的休息室、或 通过窗户引入自然光的房间。

只有在需要调节照明度的永久安装情况下,才需考虑使用色彩管理,例如长台会议 室、阶梯教室或家庭影院。色彩管理提供色彩微调功能,按您的需求更精确地再现 色彩。

只有在控制得当且可再现的观看条件下才能实现正确的色彩管理。您需要使用比色 计 (色光计)并提供一组适当的源图像来进行色彩再现。投影机不配备这些工具, 但投影机经销商应能提供适当指导或有经验的专业安装人员。

包含各种色彩测试方案并可用于测试显示器、电视和投影机上的色彩呈现的视频校 准 DVD 光盘市面有售,您可将碟上的任何图像投影到屏幕上,进入色彩管理摂菜单 进行调节。

色彩管理有六种 (RGBCMY)色彩可供调节。选择了一种色彩时,您可根据喜好对 其范围和饱和度单独进行调节。

调整设置:

- 1. 讲入图片菜单,洗中 3D 色彩管理。
- $2.$  按 MODE / Enter, 将显示 3D 色彩管理页面。
- 3. 按中**原色**并按 ◀ 左或 ▶ 右从红色、黄色、绿色、青色、蓝色或洋红中选择一 种颜色。
- 4. 按▼选中色调,并按 < 左或 ▶ 右选择范围。范围增大将包含组成成份中两种 相近颜色比例加大的色彩。

有关色彩之间的关系,请参看右边的图示。 例如,如果选择红色并将其范围设置为 0, 则只会选择投影图像中的纯红。如果增大 范围,将包含与黄色相近的红色和与洋红 相近的红色。

5. 按 ▼ 选中饱和度, 并按 ◀ 左或 ▶ 右调整 为您需要的值。每次调节的效果都会立即 在图像上反映出来。 例如,如果选择红色并将其值设置为 0, 则 只会影响纯红的饱和度。

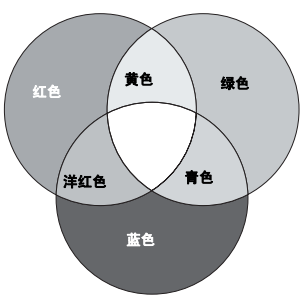

- 6. 按 ▼ 选中增益, 并按 < 左或 ▶ 右调整为 您需要的值。您所选原色的对比度将为受到影响。每次调节的效果都会立即在 图像上反映出来。
- 7. 重复第 3 至 6 步进行其他色彩调节。
- 8. 确认您已经完成所有需要的调节。
- 9. 按 MENU / Exit 退出并保存设置。

## 5. 其它调节

您还可以在图片菜单中找到其它图像质量微调选项。详情请参阅第 43 [页 "图片菜](#page-42-0) [单"](#page-42-0)。

# <span id="page-33-0"></span>设置演示计时器

演示计时器可在屏幕上显示演示时间,有助于演示时更好地控 制时间。请按以下步骤使用此功能:

1. 按遥控器上的 Timer Set up 或进入系统设置:基本 > 演示 计时器菜单,并 按 MODE / Enter 显示演示计时器页面。

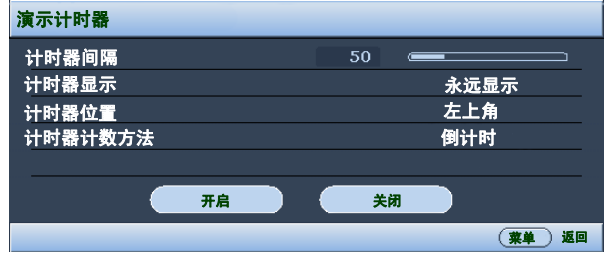

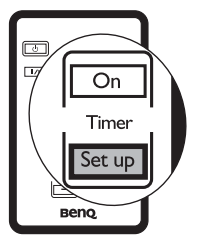

2. 按▼ 下选中计时器间隔,按 ◀ 左 / ▶ 右确定计时器间隔。时间长度可设置 为 1 至 5 分钟, 以 1 分钟为增幅, 还可设置为 5 至 240 分钟, 以 5 分钟为增幅。

#### 如果计时器已开启,重新设置计时器间隔摂时计时器将重新启动。

3. 按▼下选中计时器显示,并按 ◀ 左 / ▶ 右选择是否在屏幕上显示计时器。

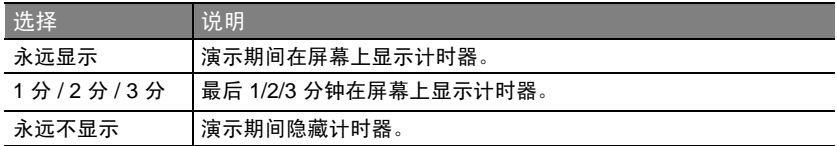

4. 按 ▼ 下选中计时器位置, 按 ◀ 左 / ▶ 右设置计时器位 置。

左上角  $\rightarrow$  左下角  $\rightarrow$  右上角  $\rightarrow$  右下角

- 5 分 5 分 5 分 <mark>5 分</mark>
- 5. 按 ▼ 下选中计时器计数方法,按 → 左 / ▶ 右选择所需 计数方法。

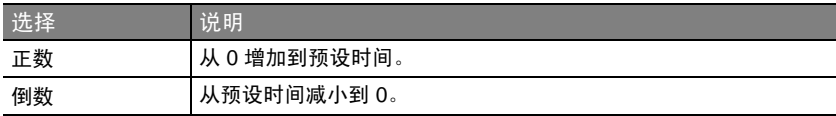

- 6. 按▼下并按 < 左 / ▶ 右选择打开。 按 MODE / Enter 进行确认。
- 7. 接着显示一则确认信息。选中是并按 MODE / Enter 确认。 屏幕上将显示 "计时器已打开!" 信息。计时器开 启时即开始计时。

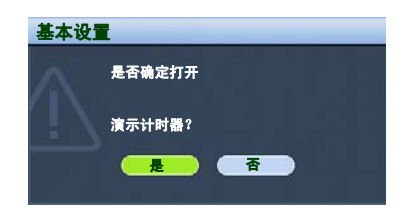

要取消计时器,请执行下列步骤。

- 1. 讲入系统设置:基本 > 演示计时器菜单并选择关闭。按 MODE / Enter 进行确 认。
- 2. 接着显示一则确认信息。选中是并按 MODE / Enter 确认。屏幕上将显示 "计 时器已关闭 !"信息。

## 如何使用 TIMER On 按钮?

此按钮为多功能键。

- 如果演示计时器关闭,按此键可显示确认信息。您可按照屏幕指 示决定是否激活计时器。
- 如果演示计时器已开启,按此键可显示确认信息。您可按照屏幕 指示决定是否重新启动、继续使用或关闭计时器。

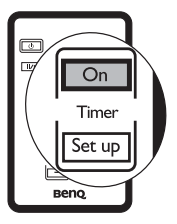

QLP 90

归

# <span id="page-34-0"></span>隐藏图像

在演示中为将观众的注意力吸引到演示者身 上,您可用投影机或遥控器上的 BLANK 按钮 来隐藏屏幕图像。按下投影机或遥控器上的任 意键即可恢复图像显示。当图像隐藏后,在屏 幕的右下角将显示黑屏字样。当此功能被连接 的音频输入信号激活时,仍可听到声音。

您可在系统设置: 基本 > 画面关闭计时器 菜 单 中设定一段时间,让投影机在未操作投影机 或遥控器一段时间后自动恢复图像。

按下 **BLANK** 后,投影机将自动进入节能模式。

切勿堵住投影镜头,因为这样会引起堵塞的物体受热和变形,甚至酿成火灾。

# <span id="page-34-1"></span>锁定控制键

为防止未经授权擅自修改设置或不小心按下按钮,可激活面板按键锁定,禁用除电 源外的其他所有面板按键功能。

m.

**B**eno

1. 按投影机或遥控器上的 ▶ 右 / d 或进 入系统设置:基本 > 面板按键锁定, 然 后按投影机或遥控器上的 ◀ 左 / ▶ 右选 择打开

2. 接着显示一则确认信息。选择**是**确认。 要解除面板按键锁定,长按投影机或遥控器上 的 ▶ 右 /  $\bigcap$  三秒钟。

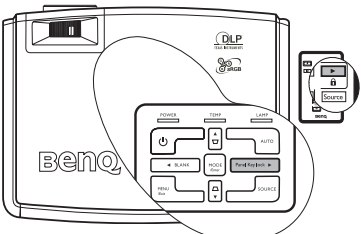

您可使用遥控器进入系统设置: 基本 > 面板 按键锁定 , 并按 ◀ 左 / ▶ 右选择关闭 . 接着显示一则确认信息。选择是确认。

**•** 启用面板按键锁定功能时,遥控器上的按钮仍然可用。

**•** 若按电源键关闭投影机但未禁用面板按键锁定功能,下一次打开投影机时将仍处于锁定状态。

# <span id="page-35-0"></span>冻结图像

按遥控器上的 FREEZE 按钮以冻结图像。屏幕左上角将显示 FREEZE ( 冻结 )。要解除该功能, 按投影机或遥控器上的任意 键。

即使屏幕上的图像被冻结,这些画面仍在视频或其它设备中 播放。如果连接的设备有激活音频输出信号,即使屏幕上的图 像被冻结,您仍可听到音频。

# <span id="page-35-1"></span>使用常见问题功能

信息摂菜单包含为用户遇到的有关图像质量、安装、特殊功能操作和服务信息等方 面问题所提供的可能解决方案。

- 1. 要进入信息摂菜单,按遥控器上的 < 左 / (?)。
- 2. 按 ▲ 上或 ▼ 下选择常见问题 图像及安装或常见问题 — 功能及服务。
- 3. 按 MODE / Enter。
- 4. 按 ▲ 上或 ▼ 下洗择问题, 再按 MODE / Enter 查看可能 的解决方案。
- 5. 按 MENU / Exit 退出 OSD。

您也可按 MENU / Exit 打开 OSD 菜单, 进入信息 > 常见问题 — 图像及安装 > 常见问题 — 功能及服务菜单。

# <span id="page-35-2"></span>在高海拔环境下工作

当环境位于海拔 1500 米至 3000 米,且温度在 0℃ 至 35℃ 之间时,建议您使用高海 拔模式。

如果高度在 **0** 米和 **1500** 米之间,且温度在 **0°C** 和 **35°C** 之间,请不要使用高海拔模式。在这种条件 下开启该模式,投影机温度会过低。

要激活高海拔模式,进入**系统设置:高级 > 高海拔模式**,然后按投影机或遥控器 上的 ◀ 左 / ▶ 右选择打开。接着显示一则确认信息。选中是并按 MODE / Enter。

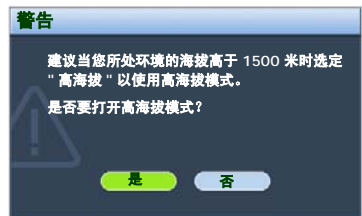

在 "高海拔模式"下操作会造成较高分贝的工作噪音级,因为需要提高风扇速度来 改善整个系统的冷却和性能。

如果您在超出上述范围的极端环境下使用本投影机,投影机可能会出现自动关闭现 象,这是为防止投影机过热而设计的。在这种情况下,您应关闭 "高海拔模式"来 解决这些现象。但是,这并不表明本投影机可在任何和所有的恶劣或极端环境下工 作。

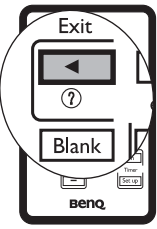

π٦

 $\parallel$ / $\triangleright$ 

**Beno** 

# <span id="page-36-0"></span>个性化投影机菜单显示

OSD 菜单可根据您个人偏好进行设置。以下设置不会影响投影设置、操作或性能。

- 在系统设置中的菜单显示时间: 高级 > 菜单设置菜单可设置最后一次按下按钮后 OSD 保持有效的时间。时间长度范围从 5 至 30 秒, 以 5 秒为增幅。使用 ◀ 左 / ▶ 右选择 适用时间。
- 系统设置中的菜单位置: 高级 > 菜单设置菜单可在五个位置上设置 OSD 位置。使用 ◀ 左/▶ 右选择首选时间。
- 系统设置中的语言: 基本菜单可对屏显 (OSD) 菜单设置您熟悉的语言。使用 ◀ 左 / ▶ 右洗择话用语言。
- 系统设置中的开机画面: 基本菜单可设置要在投影启动时显示的首选徽标。使用 ◀ 左/▶ 右选择画面。

# <span id="page-36-1"></span>关闭投影机

- 1. 按 电源,屏幕上将显示确 **II** 认提示信息。 如果您未在数秒钟内响应,该 信息会消失。
- 2. 再按一次 电源。POWER **II**(电源指示灯)闪橙色,然后 灯泡熄灭,风扇则会继续运转 大约 120 秒钟以冷却投影机。
- 为保护灯泡,在冷却过程中,投影机不会响 应任何命令。
	- 3. 如果长时间不使用投影机,请 从墙上插座拔下电源线。
- **•** 在投影机关闭次序完成之前或在 **120** 秒钟的冷却过程 中,切勿拔掉电源线。
	- 如果投影机未正确关闭, 为保护灯泡, 当您试图重启 投影机时,风扇将运行数分钟以进行冷却。风扇停止 转动且电源指示灯亮橙色灯后,再次按下电源键重新 启动投影机。

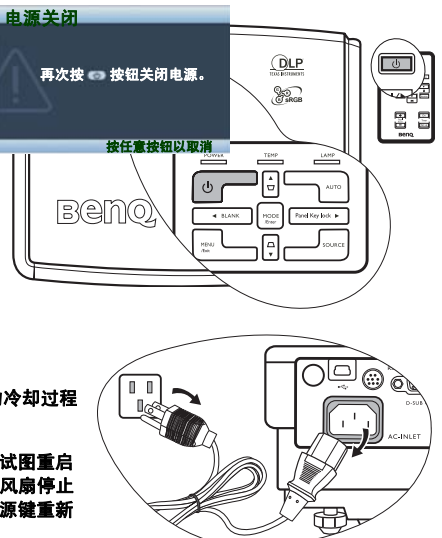

# <span id="page-37-0"></span>菜单操作

# <span id="page-37-1"></span>菜单系统

请注意,屏显 (OSD)菜单会根据选取的信号类型而有所不同。

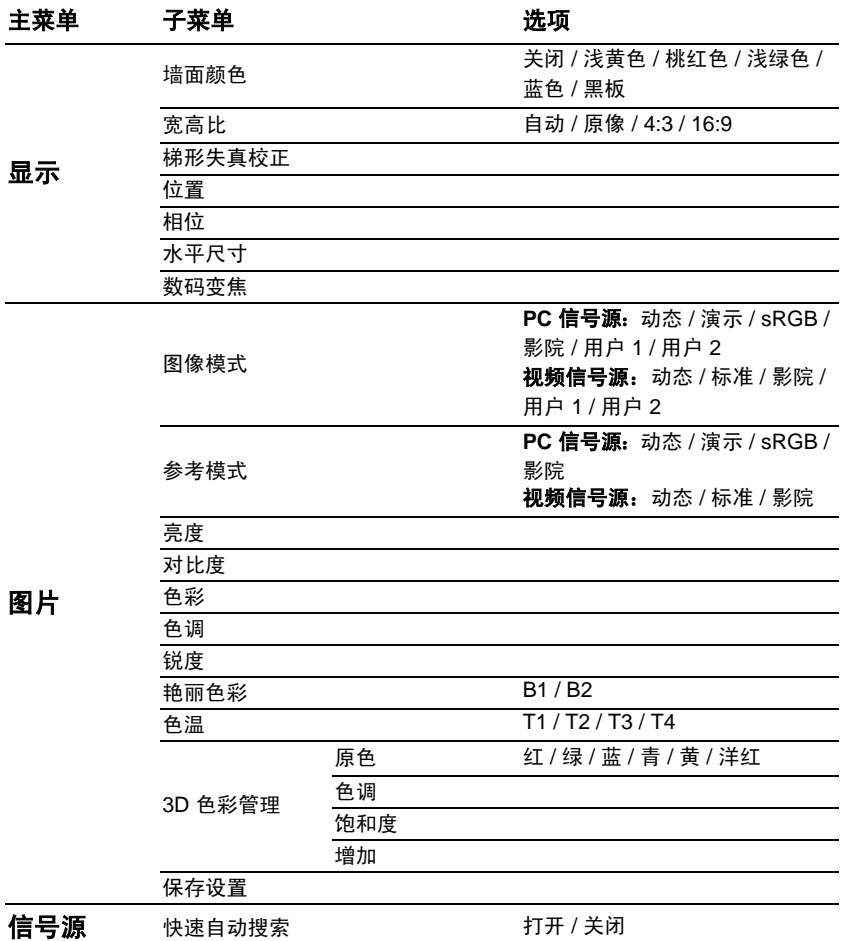

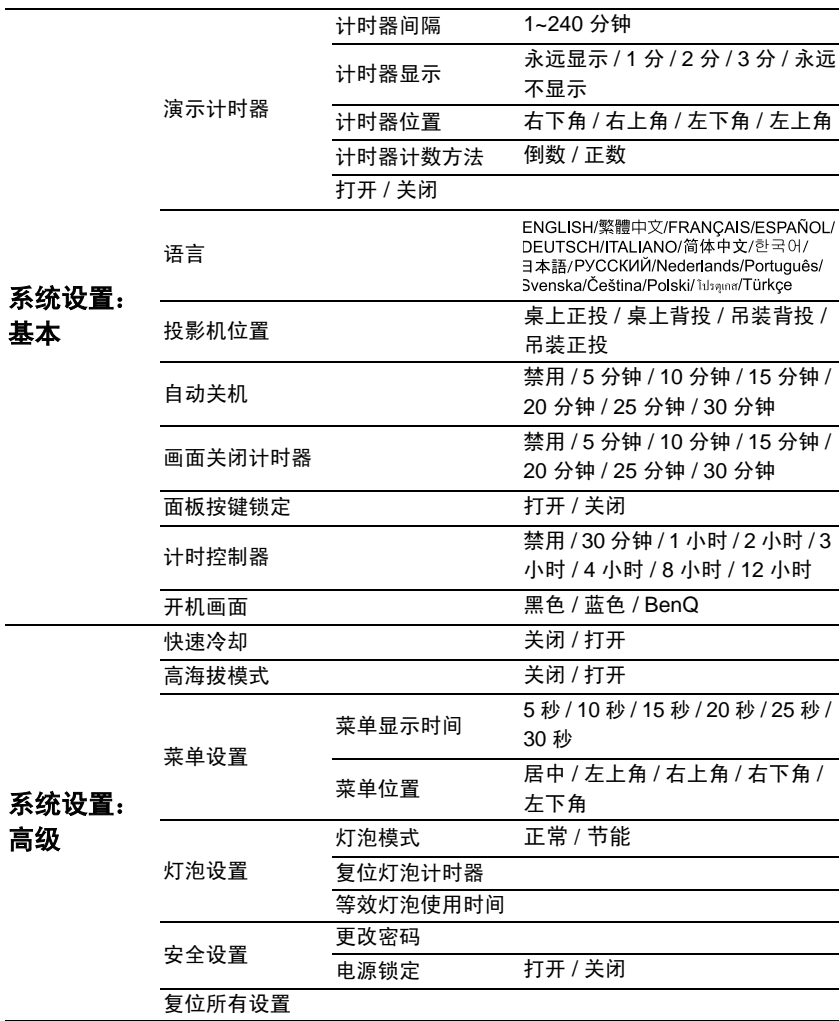

#### FAQ - 图像及安装

FAQ - 功能及服务

当前系统状态 • 信号源

# 信息

- 图像模式
- 分辨率
- 色彩系统
- 等效灯泡使用时间

请注意,在投影机检测到至少一个有效信号时菜单项才可用。如果没有设备连接到 投影机或未检测到信号,可访问的菜单项是有限的。

<span id="page-40-0"></span>使用菜单

本投影机配备屏显 (OSD)菜单功能,用于进行各种调节和设置。

有 17 种屏显菜单语言可供选择。有关详情,请参阅第 44 [页 "系统设置:基本菜](#page-43-1) [单"](#page-43-1)。

以下是屏显菜单的概述。

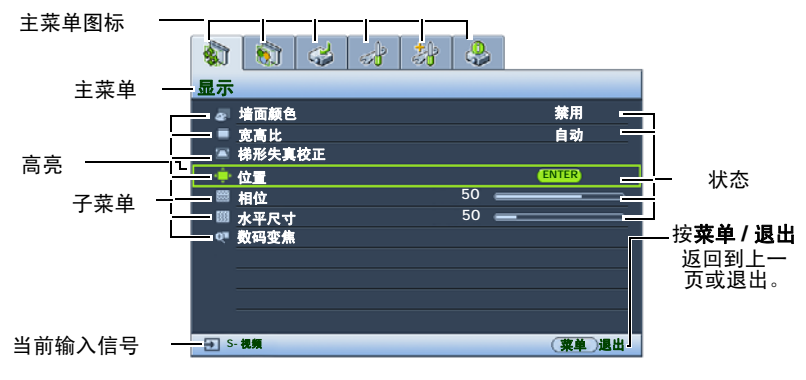

下例描述了梯形失真的调节方法。

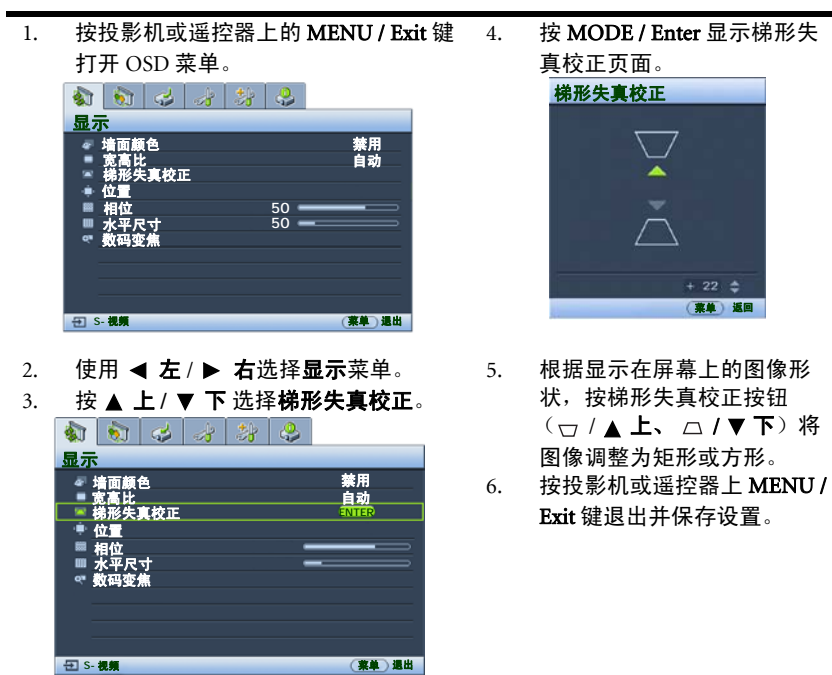

# <span id="page-41-0"></span>显示菜单

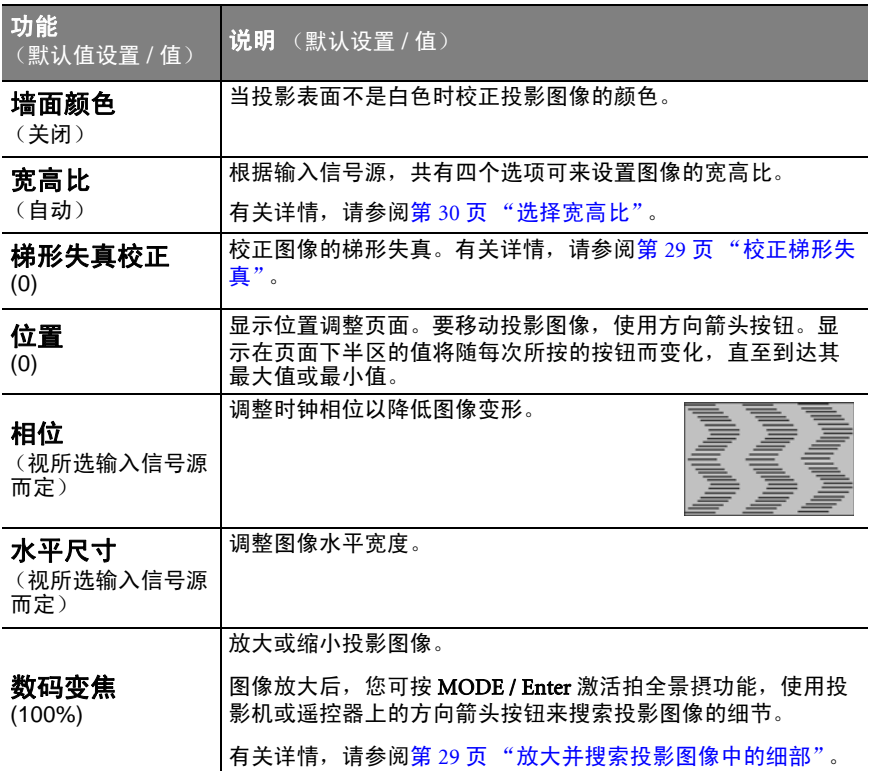

<span id="page-42-0"></span>图片菜单

## 。<br>○ 東些图像调节仅在使用特定输入信号源时可用。无法实施的调节不会显示在屏幕上。

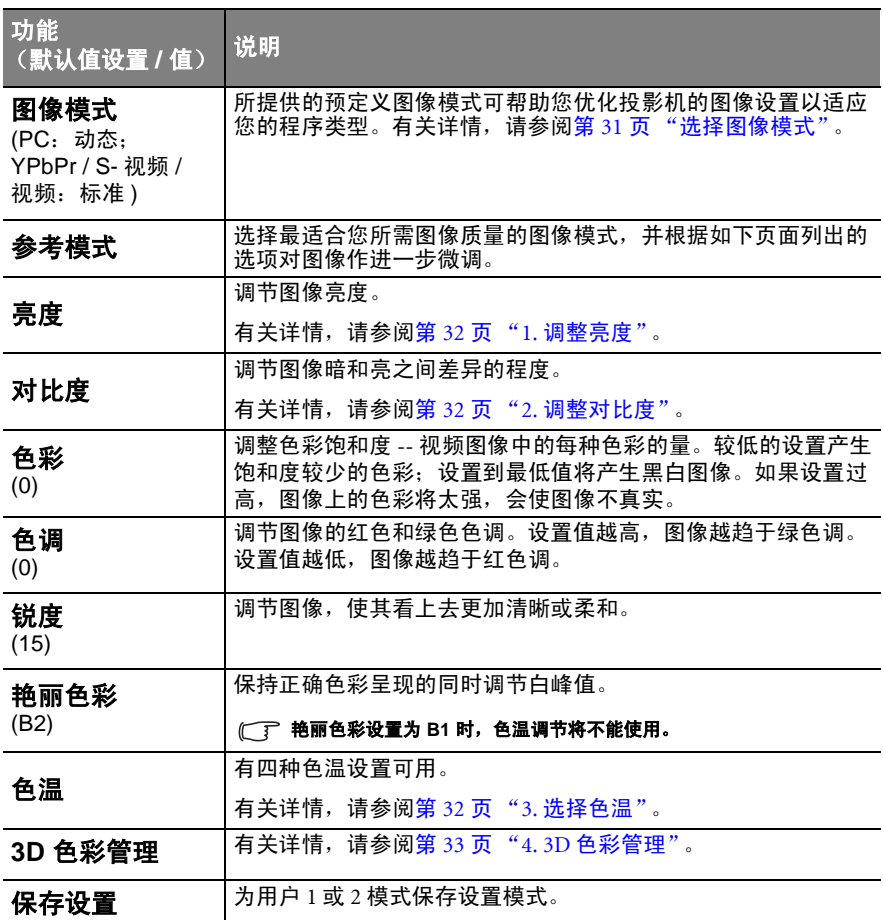

# <span id="page-43-0"></span>信号源菜单

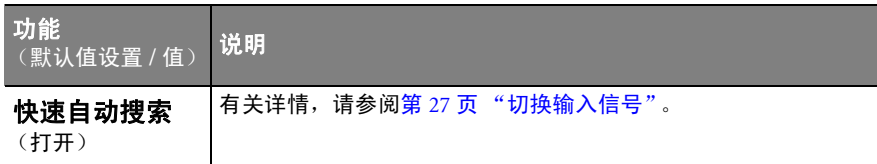

# <span id="page-43-1"></span>系统设置:基本菜单

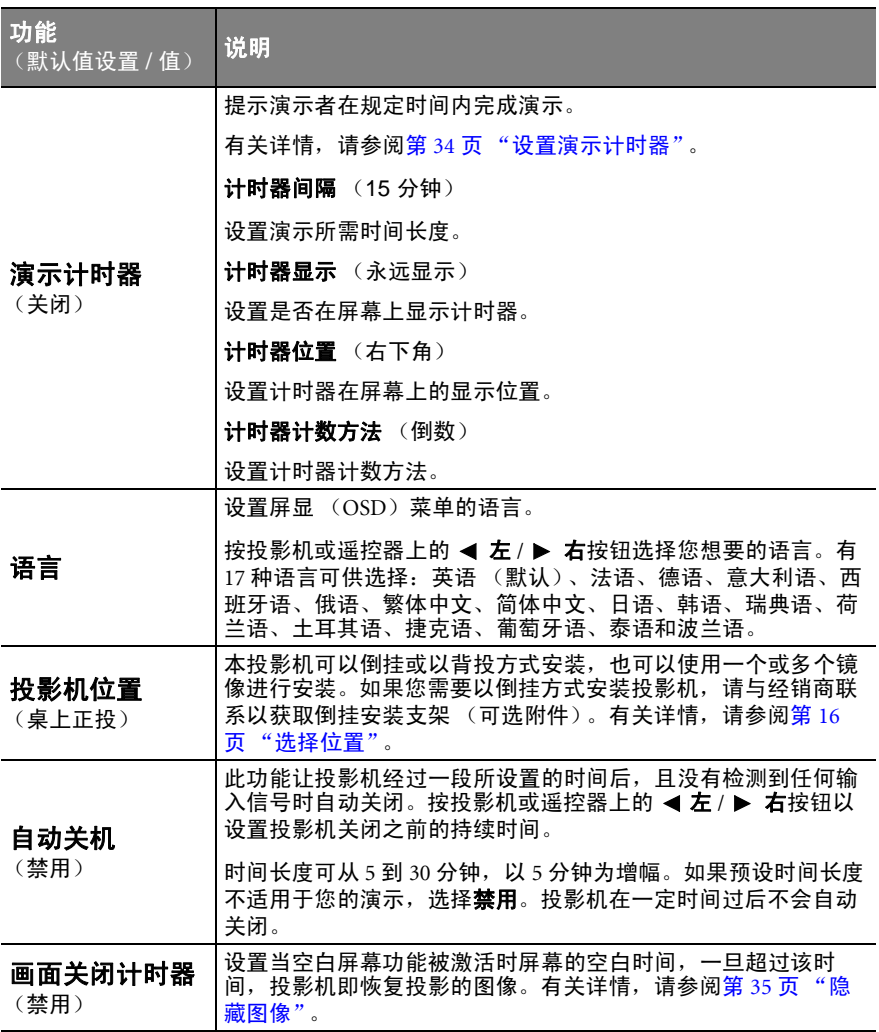

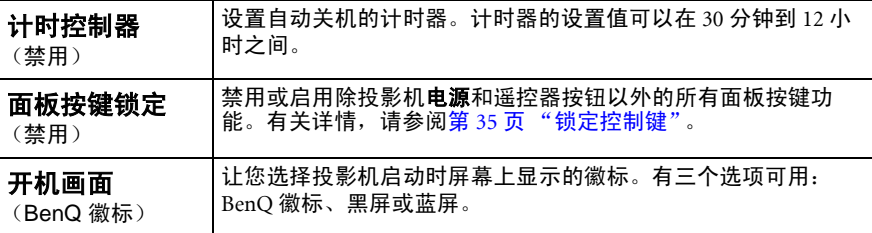

# <span id="page-44-0"></span>系统设置:高级菜单

<span id="page-44-1"></span>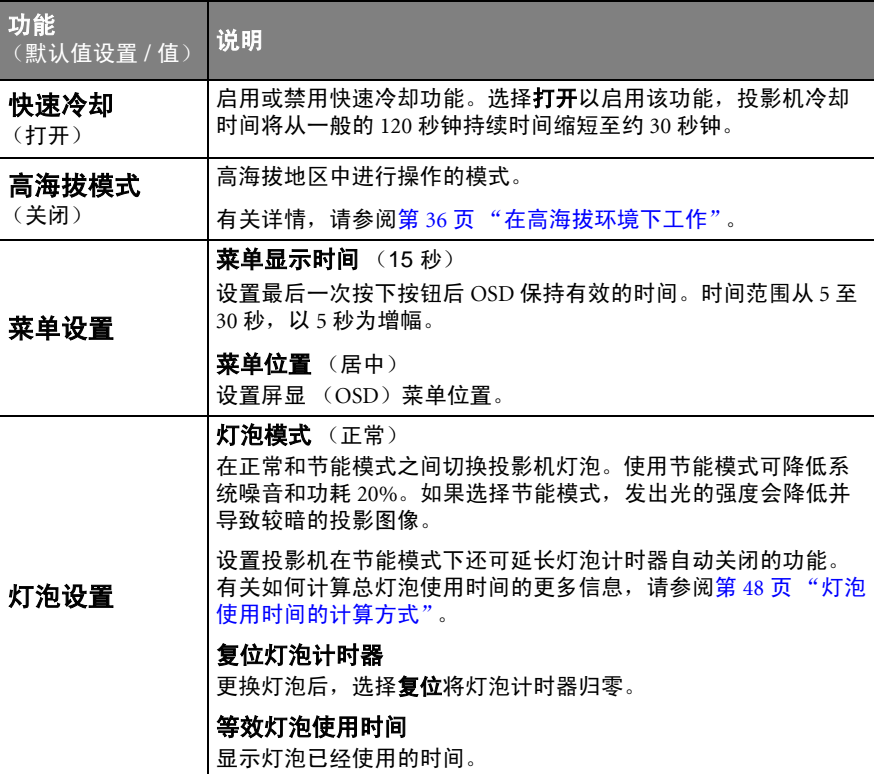

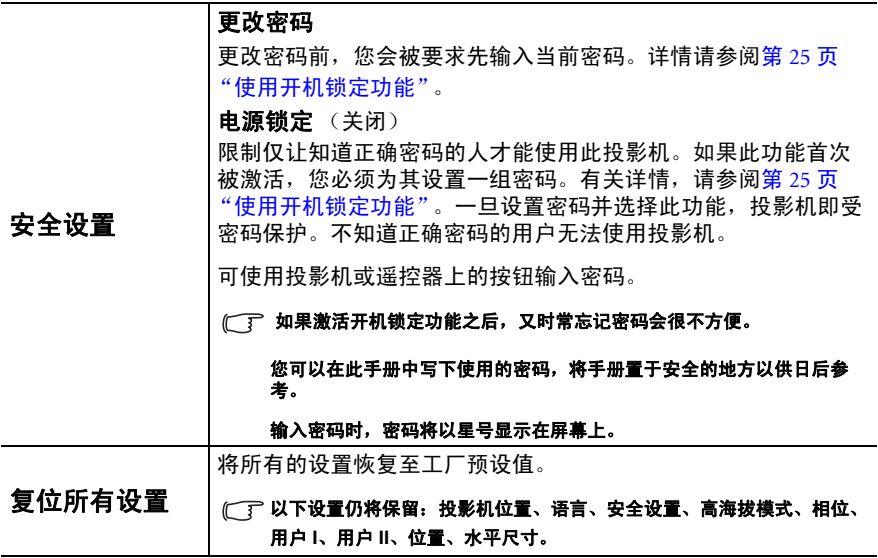

<span id="page-45-0"></span>信息菜单

此菜单显示投影机当前的操作状态。

## 某些图像调节仅在使用特定输入信号源时可用。无法实施的调节不会显示在屏幕上。

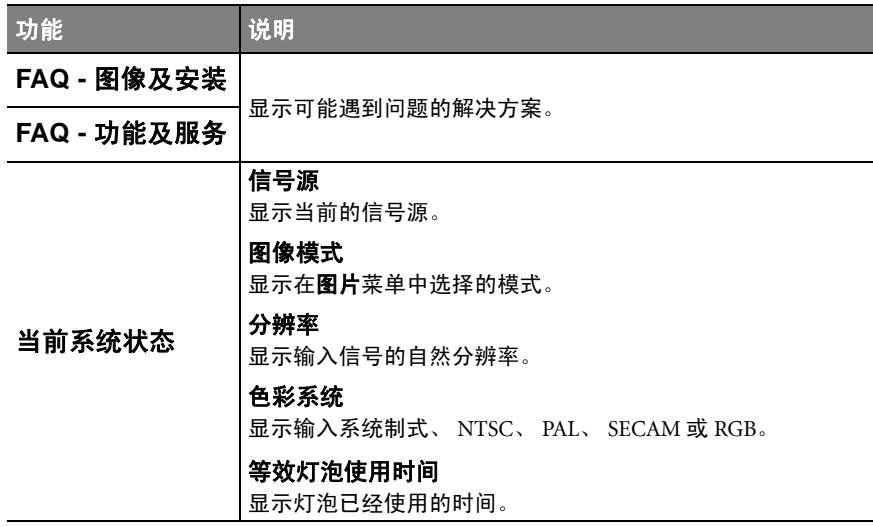

<span id="page-46-0"></span>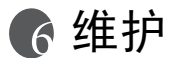

# <span id="page-46-1"></span>维护投影机

投影机不需要维护。您需要做的定期保养就是保持镜头清洁。

切勿卸下投影机的任何零件。如果需要更换灯泡等零部件,请联系 BenQ 服务中心。

## <span id="page-46-2"></span>清洁镜头

您可在发觉镜头表面有污点或灰尘时清洁镜头。

- 使用压缩空气罐来清除灰尘。
- 如果有灰尘或污点,用拭镜纸或湿软布沾些清洁剂轻轻擦拭镜头表面。

## 切勿用研磨材料磨擦镜头。

# <span id="page-46-3"></span>清洁投影机外壳

清洁外壳之前,请依照第 37 页"关闭投影机"所述的正确关闭程序关闭投影机并 拔下电源线。

- 要除去污垢或灰尘,请使用柔软、不起毛的布料擦拭外壳。
- 要去除牢固的污垢或斑点,可用水和中性 pH 值的清洁剂沾湿软布。然后擦拭外壳。

#### 切勿使用蜡、酒精、苯、稀释剂或其它化学清洁剂。这些物质会损坏外壳。

# <span id="page-46-4"></span>存储投影机

如果您需要长期贮藏投影机,请按以下说明操作:

- 确保存储区域的温度和湿度在适合投影机的建议范围内。请参阅 第 55 [页 "规格"](#page-54-0)或 咨询经销商有关范围的内容。
- 缩回调节器支脚。
- 取出遥控器中的电池。
- 使用投影机原有的包装或同等物质包装投影机。

# <span id="page-46-5"></span>运输投影机

建议您使用投影机的原有包装或同等物质装运投影机。

# <span id="page-47-0"></span>灯泡信息

# <span id="page-47-1"></span>灯泡使用时间的计算方式

当投影机在工作时,将由内置的计时器自动计算灯泡使用的持续时间 (以小时为单位)。等效灯泡使用时间的计算方法如下:

总 (等效)灯泡使用时间

= 1 (在节能模式下使用的小时数) + 3/2 (在正常模式下使用的小时数)

#### 请参阅第 **45** [页 "灯泡模式 \(正常\)"以](#page-44-1)了解更多有关节能模式的信息。

在节能模式下的灯泡使用时间按在正常模式下的 2/3 计算。也就是说,在节能模式 下使用投影机能够延长 1/2 的灯泡寿命。

# <span id="page-47-2"></span>警告讯息

当 LAMP (灯泡指示灯)亮起红灯时或显示需更换灯泡的信息时,请安装新灯泡或 咨询经销商。旧灯泡可能会引起投影机的工作不正常,在某些情况下,灯泡可能会 爆裂。

#### 如果灯泡过热, **LAMP** 灯泡指示灯和 **TEMP** 温度警告灯将亮起。关闭电源并让投影机冷却 **45** 分钟。 如果重新打开电源,LAMP (灯泡指示灯) 或 TEMP (温度警告灯) 仍亮起,请咨询经销商。有关详 情,请参阅第 **53** [页 "指示灯"](#page-51-0)。

以下灯泡警告信息将提醒您更换灯泡。

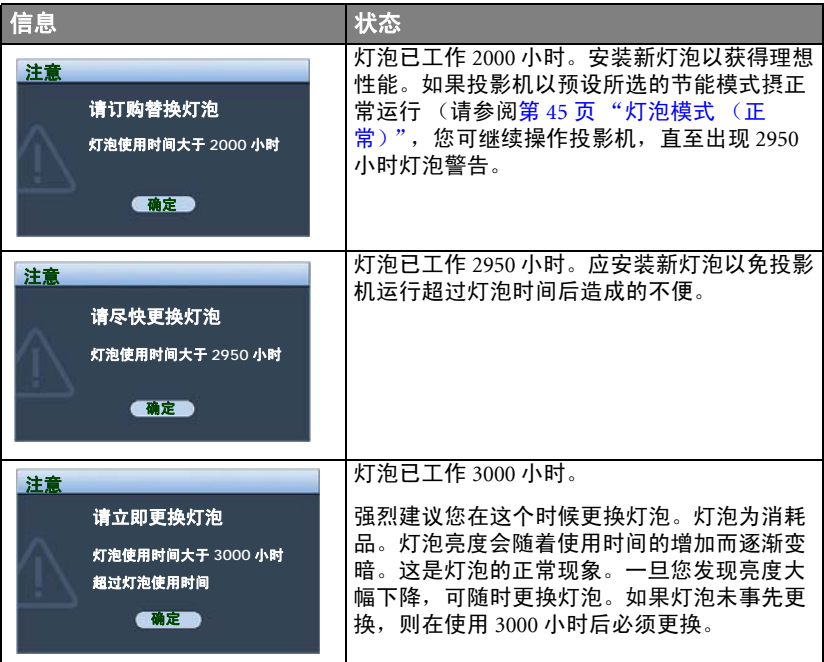

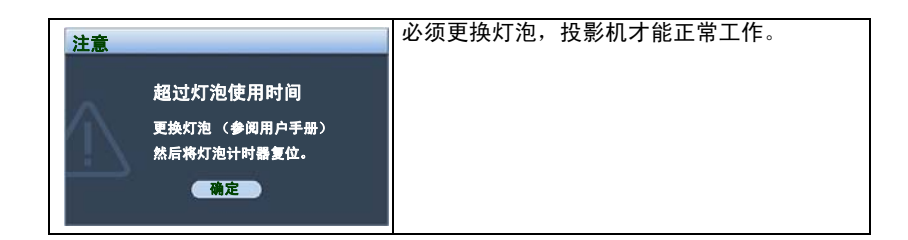

<span id="page-48-0"></span>更换灯泡

**•** 为降低电击风险,务必在更换灯泡前关闭投影机并拨掉电源线。

- **•** 为降低严重灼伤的风险,在更换灯泡前至少让投影机冷却 **45** 分钟。
- **•** 为降低手指受伤和内部组件损坏的风险,请小心取下尖锐的灯泡玻璃碎片。
- **•** 为降低因触摸镜头而导致手指受伤的风险和 **/** 或影响图像质量,切勿在取下灯泡后触及空的灯泡 舱。
- **•** 此灯泡含有水银。请参阅当地的危险废弃物条例,并按正确的方式处理此灯泡。
- **•** 为确保投影机发挥最优性能,建议您购买 **BenQ** 投影机灯泡进行更换。
- 1. 关闭电源,然后从墙壁插座拔下投影机电源线。如果灯泡是热的,等待约 45 分钟直至灯泡冷却,以免灼伤。
- 2. 关闭投影机。然后松开灯泡罩上的螺丝。

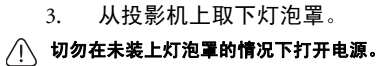

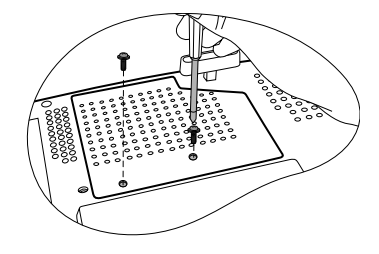

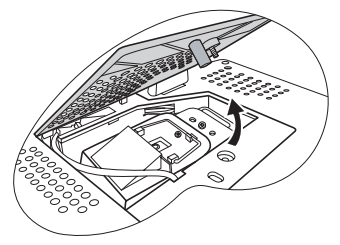

4. 从槽中取出灯泡电线。

6. 松开紧固灯泡的螺丝。

5. 拔起灯泡连接器时朝投影机方向 推,使其断开连接。

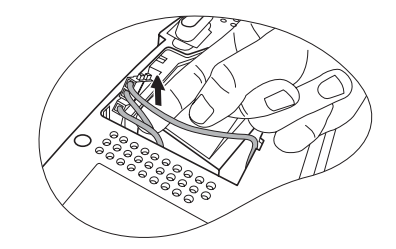

- - 77

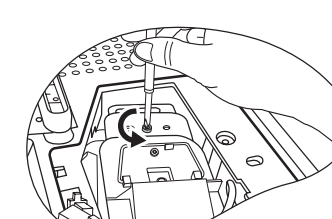

- 7. 拉起把手,以便其立起来。使用把手慢慢 地将灯泡拉出投影机。
- **•** 太快拔出灯泡可能会使灯泡破裂,并且破碎的玻璃会 掉进投影机内。
	- **•** 切勿将灯泡放置在可能会溅到水、小孩可以触摸到或 接近易燃材料的位置。
	- **•** 取下灯泡后,切勿将手插入投影机中。如果触摸到内 部的光学组件,可能会导致颜色不均匀或投影的图像 失真。
	- 8. 如图所示,握住新灯泡,将灯泡对准投影 机上的灯泡舱,然后将灯泡推入投影机 内。

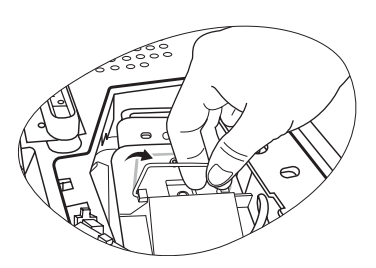

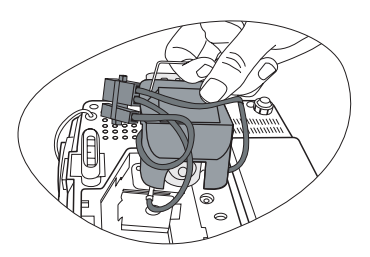

- 9. 紧固锁紧灯泡的螺丝。
- **/ ↑ 松动的螺丝可能导致接触不良,使投影机工作不正常。**

#### **•** 切勿将螺丝拧得过紧。

- 10. 连接投影机的灯泡连接器。
- 11. 将灯泡电线装回槽中。
- 12. 将灯泡罩放回到投影机上。

13. 拧紧固定灯泡罩的螺丝。

 $\bigwedge$  · 松动的螺丝可能导致接触不良,使投影机工作不正常。

**•** 切勿将螺丝拧得过紧。

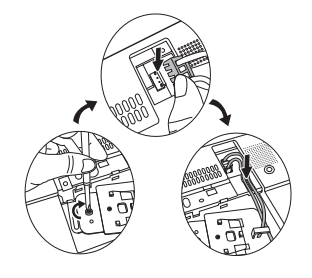

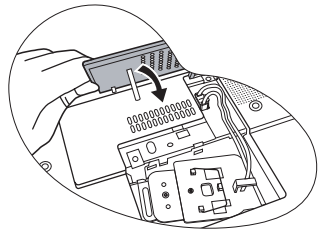

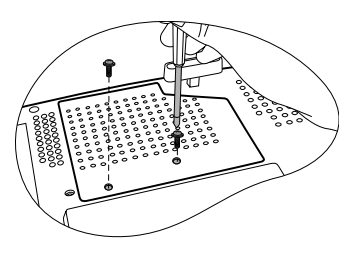

14. 重启投影机。

## 切勿在未装上灯泡罩的情况下打开电源。

15. 启动徽标后,打开屏显 (OSD)菜单。进 入系统设置: 高级 > 灯泡设置菜单。按进 入。显示灯泡设置页面。高亮复位灯泡计 时器。将显示一则警告信息,询问您是否 要复位灯泡计时器。高亮**复位**并按进入。 灯泡时间将归零。

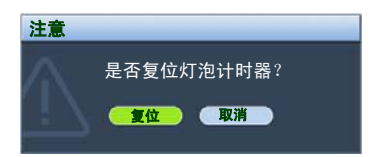

如果未更换新灯泡,请勿复位,否则可能会损坏投影机。

# <span id="page-50-0"></span>温度信息

当 TEMP (温度警告灯)亮起时,是警告您可能发生以下的问题:

- 1. 内部温度过高。
- 2. 风扇未工作。

关闭投影机并联系明基授权的专业技术人员以获取进一步的帮助。要了解更多信 息,请参阅第 53 [页 "指示灯"。](#page-51-0)

<span id="page-51-0"></span>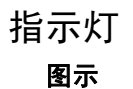

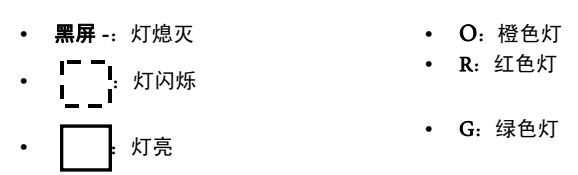

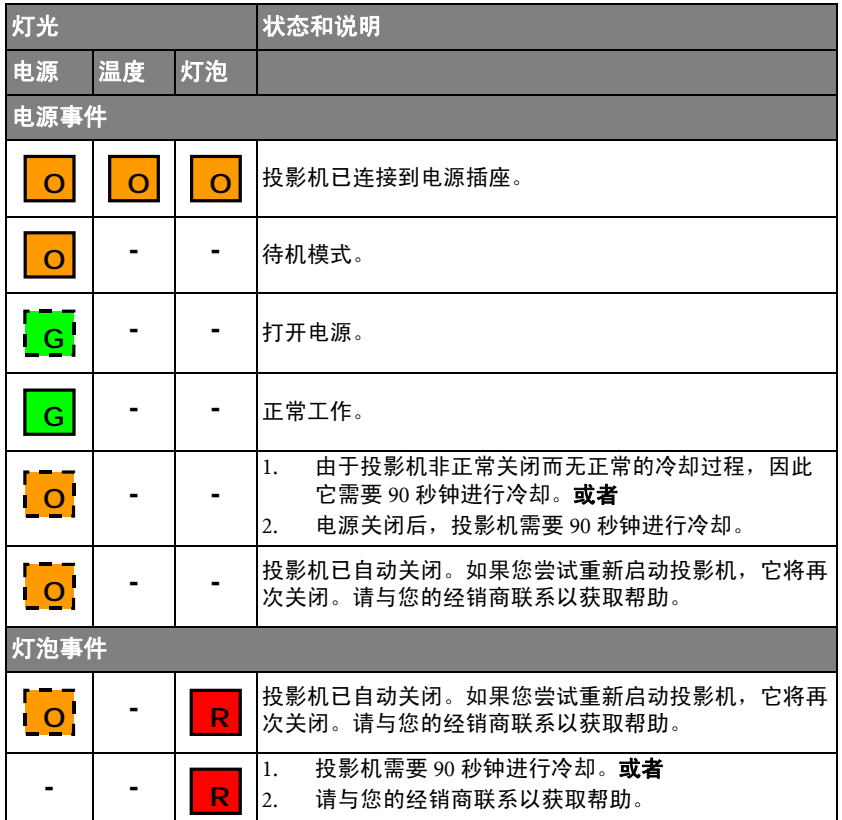

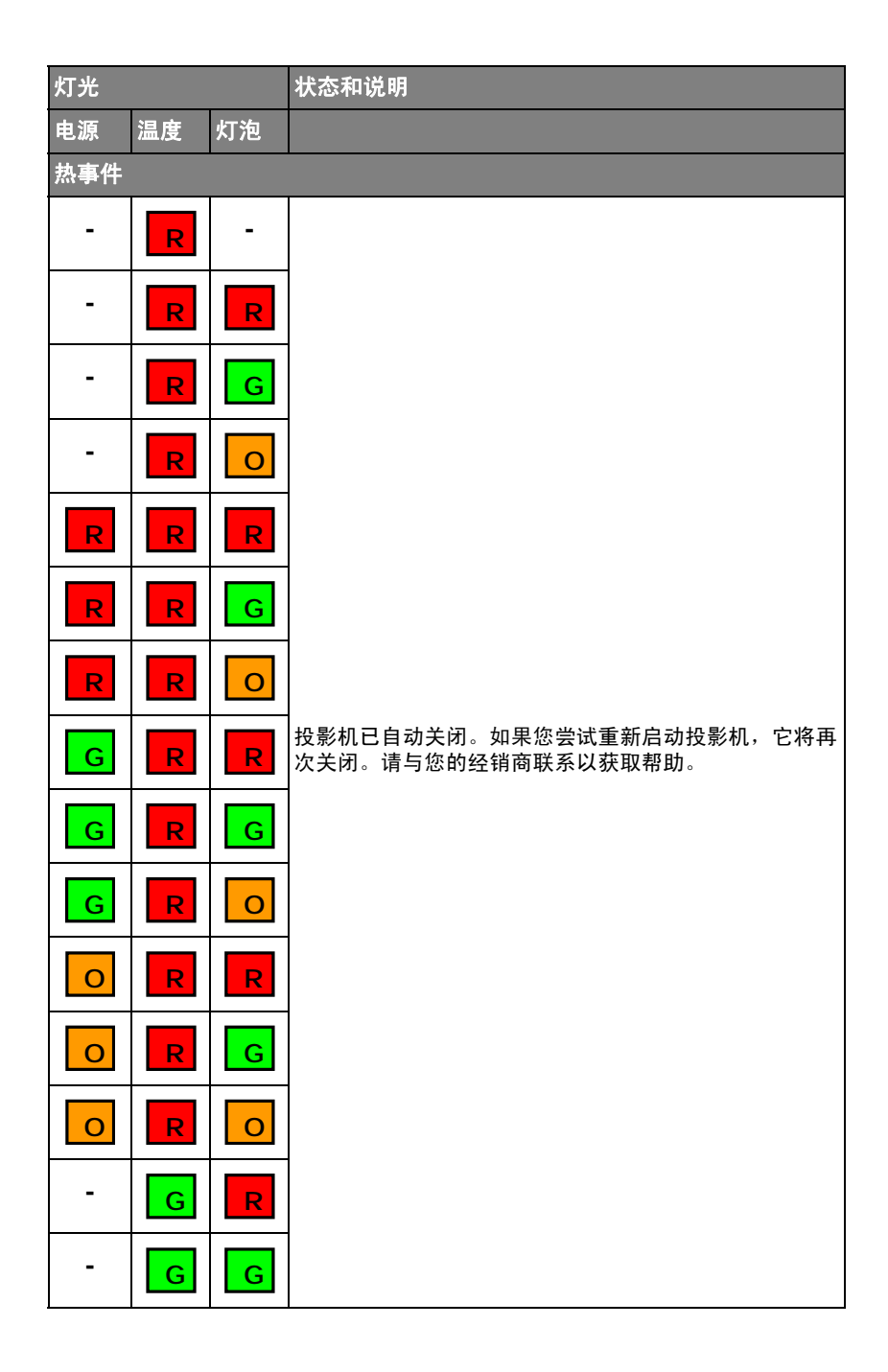

<span id="page-53-0"></span>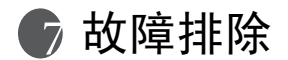

# 投影机打不开。

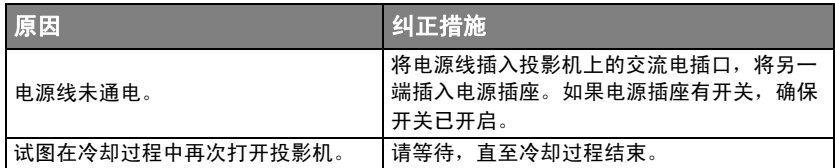

## 没有图像

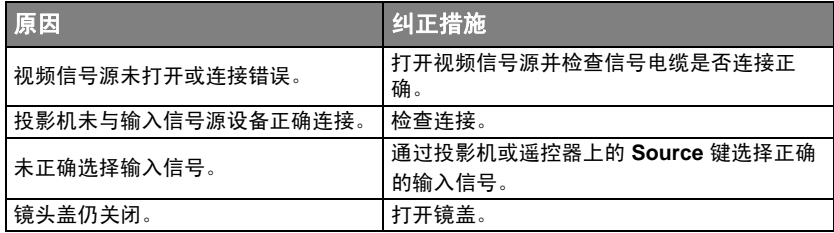

## 图像模糊

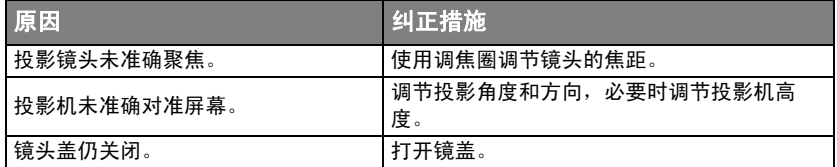

# 遥控器失效

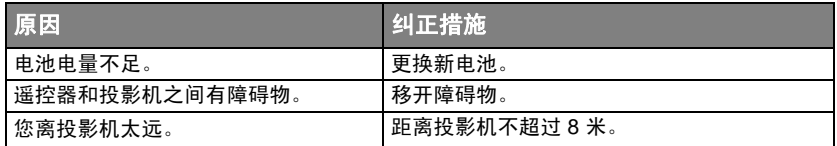

## 密码不正确

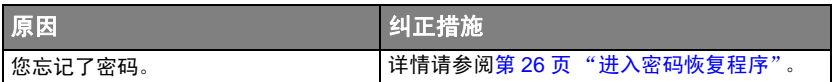

# <span id="page-54-0"></span>规格

# <span id="page-54-1"></span>投影机规格

## 所有规格如有更改,恕不另行通知。

#### 总则

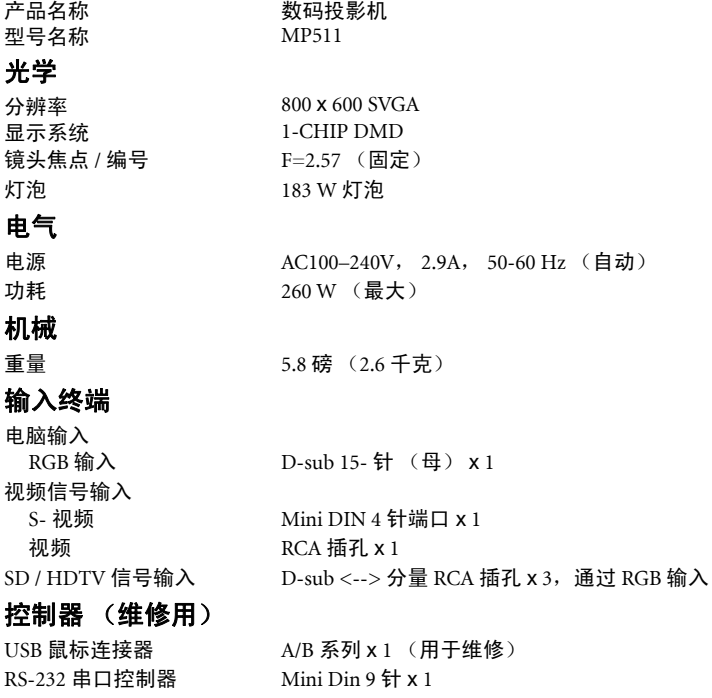

## 环境要求

操作温度 **ACC 2000** 海平面时 0°C ~ 40°C 工作相对湿度 10% ~ 90% (无冷凝) 操作高度 在 0°C–35°C 0–1499 米 在 0°C–30°C 1500–3000 米 (在高海拔模式打开下) 外形尺寸 277 mm (宽) x 95 mm (高) x 208 mm (深)

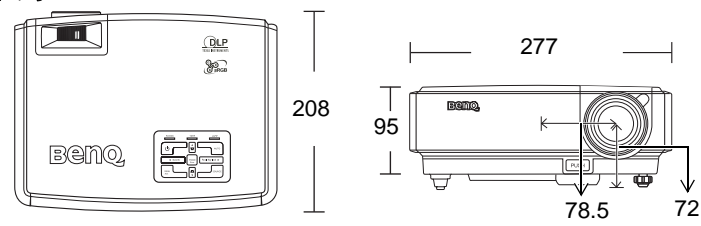

# <span id="page-55-0"></span>时序表

# 支持的 PC 输入计时

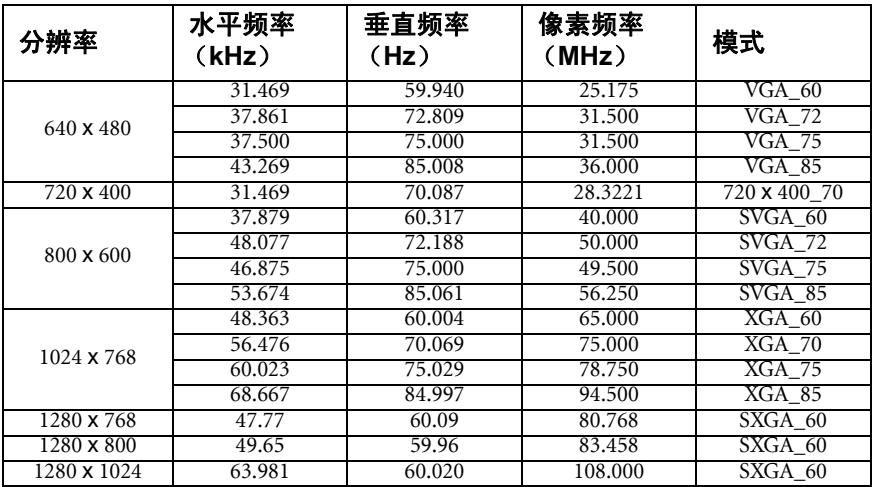

# 支持对分量 -YPbPr 输入信号的计时

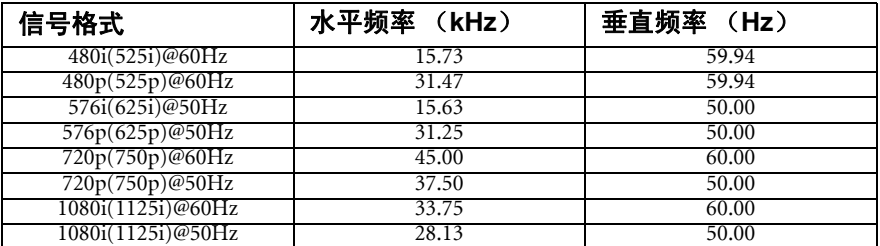

# 支持视频和 S- 视频输入信号计时

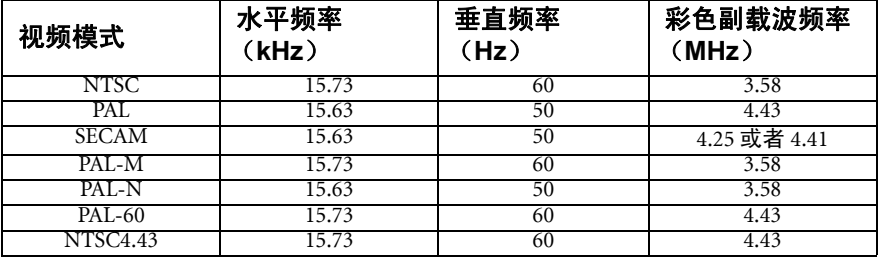

<span id="page-56-0"></span>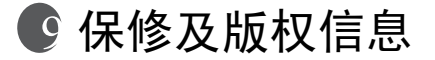

## 有限保修

在正常使用和存放情况下,明基电通信息技术有限公司对本产品的任何材料和工艺 缺陷提供保修。

要求保修时必须提供购买日期凭证。如果在保修期内发现本产品有缺陷,本公司唯 一的义务和针对您的独家补救办法是更换任何有缺陷的部件 (包括劳务费)。当您 购买的产品有任何缺陷时应立即通知经销商,以获得保修服务。

重要事项:如果客户未按照 BenQ 的书面使用说明使用本产品,将不适用上述保修。 尤其是环境湿度必须介于 10% 和 90% 之间、温度介于 0°C 和 40°C 之间、海拨高度 低于 3000 米, 以及避免在多灰尘的环境下操作本投影机。

本保修授予您特定的法律权利,而且您还可能享有其它权利,这取决于您购买 的区域。

有关其它信息,请访问 www.BenQ.com。

#### 版权

明基电通信息技术有限公司 (BenQ)版权所有 2007。保留所有权利。未经明基电通 信息技术有限公司事先书面许可,本文的任何部分皆不得以任何形式或任何方法, 包括电子、机械、磁性、光学、化学、手写或任何方式予以重制、传输、转译、储 存于检索系统或翻译成任何文字或计算机语言。

## 免责声明

对于本文之任何明示或默示内容,明基电通信息技术有限公司不做任何保证,亦拒 绝对任何特殊目的之商用性或适用性目的予以保证。此外,明基电通信息技术有限 公司保留修订本出版物和随时修改本文档内容而无需通知任何人的权利。

\*DLP、 Digital Micromirror Device 和 DMD 是属于 Texas Instruments 的商标。其他则 分别为其各自公司或机构版权所有。

# <span id="page-57-0"></span>规则声明

FCC 声明

B 类: 本设备会产生、使用、和发出辐射无线电波。如果不按照指示进行安装和使 用,可能会对无线通信产生有害干扰。但是,本公司不担保在特定安装情况下不产 生干扰。如果本设备对无线电或电视接收造成有害干扰 (关闭后再打开设备可以确 定),建议用户尝试采取以下一项或多项措施来排除此干扰:

- 调整接收天线的方向或位置。
- 增大设备和接收器之间的间距。
- 将设备和接收器分别连接到不同的电路插座上。
- 咨询经销商或经验丰富的专业无线电 / 电视技术人员以获取帮助。

EEC 声明

本机器已通过 89/336/EEC (欧洲经济共同体)的 EMC (电磁兼容性)测试并符合 这些要求。

#### 废弃电机电子设备的处理

## ( 适用于欧盟各国以及欧洲其他设有回收指令的国家 )。

在产品或其包装上的此图案,说明勿将该产品视为一般家用废弃品 处理,该产品于报废时,请将该电机电子设备回收至当地的回收机 构 , 以确保正确处理该产品,由于您的协助,将可以预防潜在的环 境及人体健康危害 !! 否则,不适当的废弃品处理,可能对环保以及 人体健康造成负面影响,物质的回收将有利于保护自然资源,有关 产品回收的详细资讯,请联络 BenQ 当地分公司。

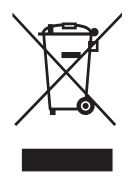

## 中国 RoHS

1. 有毒有害物质或元素表

依据中国政府针对 "电子信息产品污染控制管理办法"为控制和减少电子信息产品 废弃后对环境造成的污染,促进生产和销售低污染电子信息产品,保护环境和人体 健康,仅提供有关本产品可能含有有毒及有害物质如后:

表 1:

| 部件名称        | 有毒有害物质或元素  |            |            |                 |               |                 |
|-------------|------------|------------|------------|-----------------|---------------|-----------------|
|             | 铅<br>(Pb)  | 汞<br>(Hg)  | 镉<br>(Cd)  | 六价铬<br>(Cr(VI)) | 多溴联苯<br>(PBB) | 多溴二苯醚<br>(PBDE) |
| 面板          | $\bigcirc$ | $\bigcirc$ | $\bigcirc$ | $\bigcirc$      | $\bigcirc$    | $\bigcirc$      |
| 光机          | $\bigcirc$ | $\bigcirc$ | $\bigcirc$ | $\bigcirc$      | $\bigcirc$    | Ω               |
| 镜头          | $\bigcirc$ | $\bigcirc$ | $\bigcirc$ | $\bigcirc$      | $\bigcirc$    | $\bigcirc$      |
| 灯泡          | $\bigcirc$ | $\times$   | $\bigcirc$ | $\bigcirc$      | $\bigcirc$    | $\bigcirc$      |
| 遥控器         | X          | $\bigcirc$ | О          | O               | $\bigcirc$    | О               |
| 塑料外框<br>,后壳 | $\bigcirc$ | $\bigcirc$ | Ο          | $\bigcirc$      | $\bigcirc$    | ∩               |
| 基板组装        | $\times$   | О          | $\circ$    | $\bigcirc$      | $\bigcirc$    | О               |
| 电源线         | $\bigcirc$ | $\bigcirc$ | $\bigcirc$ | $\bigcirc$      | $\bigcirc$    | $\bigcirc$      |
| 缆线,线<br>材   | $\bigcirc$ | $\bigcirc$ | ∩          | ∩               | ∩             | ∩               |
| 金属件         | $\bigcirc$ | $\bigcirc$ | $\bigcirc$ | $\bigcirc$      | $\bigcirc$    | $\bigcirc$      |
| 塑膠支架<br>框架  | $\bigcirc$ | $\bigcirc$ | ∩          | ∩               | ∩             | ∩               |

○:表示该有毒有害物质在该部件所有均质材料中的含量均在 SJ/T11363-2006 标 准规定的限量要求以下。

×:表示该有毒有害物质至少在该部件的某一均质材料中的含量超出 SJ/T11363- 2006 标准规定的限量要求。

有关中国 "电子信息产品污染控制管理办法"之相关规定请参考信息产业部所公布 之信息。

表中标示有 "×"的所有部件都符合欧盟 RoHS 法规 。 ( 欧盟关于电子电器设备中限制使用某些有害物质的 2002/95/EC 号指令)

2. 产品环保使用期限的使用条件:

在按照本产品的使用条件使用的情况下 (说明书中对温湿度等使用条件有详细说 明),从生产日期开始,在标志的年限内使用,本产品中含有的有毒有害物质或元 素不会对环境造成严重污染或对人身、财产造成严重损害。

3. 本产品的环保使用期限覆盖表 1 中的所有部件。